#### **ЛАБОРАТОРНА РОБОТА № 8**

#### **Тривалість**: 6 акад. годин

 **Мета:** ознайомитися з технологією виробництва алюмінієвої катанки, алгоритмами керування та програмним забезпеченням промислових контролерів імітаційної моделі АСУТП.

#### **Завдання для виконання роботи**

 **Загальна постановка завдання.** Необхідно створити проект в UNITY PRO і розробити програмне забезпечення ПЛК, який здійснює регулювання температури розплаву в плавильній печі, довжини заготовки перед прокаткою, теплового режиму кристалізатора та керування процесом укладанням катанки в бунт. За допомогою інтерфейсів оператора виконати дослідження впливу настройок регулятора та характеристик об'єкта на якість роботи запрограмованих систем автоматизації.

 **Технологічна лінія з виробництва** алюмінієвої катанки зазвичай складається з пічної дільниці, ливарної машини, лінії транспортування литої заготовки до прокатного стану, прокатного стану і моталок (рис.8.1). За допомогою скіпа завантажувальної машини 1алюмінієві брикети подаються у газову плавильну піч шахтного типу 2. Після розплавлення метал прямує в одну з двох роздавальних печей 3, де він очищується від шлаку, піддається дегазації 4 та направляється у жолоб ливарного колеса 5, охопленого сталевою стрічкою. Під впливом охолодної води розплавлений алюміній кристалізується у виливниці колеса, що обертається, та у вигляді безперервного зливка подається у прокатний стан за допомогою правильного 6 і переднього тягового 7 пристроїв. У разі незадовільної якості лиття заготовку розрізають гідравлічними ножицями 8 на дрібні мірні шматки до тих пір, поки вона не відповідатиме встановленим вимогам.

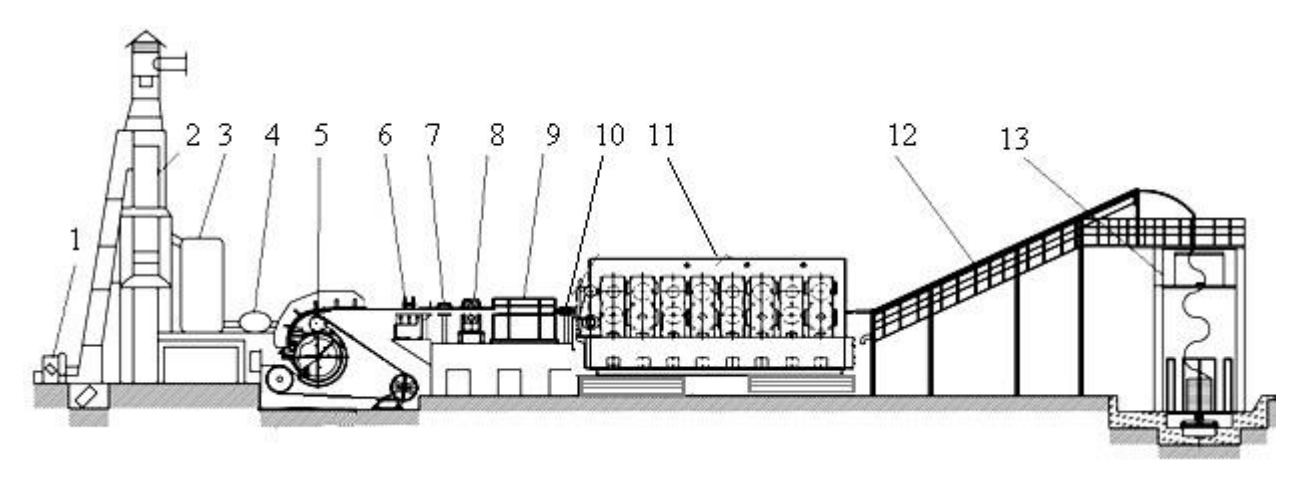

Рис. 8.1. Технологічна лінія неперервного лиття та прокатки

Під час виробництва дроту з алюмінієвих сплавів заготовку перед прокаткою додатково нагрівають індукційним нагрівачем 9 і за допомогою пристрою 10 подають у прокатний стан 11. Після прокатки катанка піддається процесам гартування, охолодження та сушіння 12 і подається на здвоєну моталку кошикового типу 13. Затискний тяговий пристрій разом з пристроєм утворення кілець укладає катанку в приймальний кошик, після наповнення якого відбувається заміна його на новий.

Відповідно до технології, для одержання високоякісної катанки необхідно підтримувати задану температуру розплаву у шахтній та роздавальних печах, забезпечити стабільні умови кристалізації рідкого металу у ливарному колесі, регулювати довжину алюмінієвої заготовки перед прокаткою, керувати охолодженням катанки під час прокатування у стані та процесом формування бунта у моталці. Оскільки властивості алюмінієвої катанки формуються протягом всього технологічного циклу, від плавильної печі до моталки, виконання усіх перелічених умов має відбуватися якісно. Тому для імітаційного моделювання АСУТП з виробництва алюмінієвої катанки, необхідно визначитися з математичними моделями об'єктів автоматизації, формулами та рівняннями, що описують зв'язок між окремими параметрами, а також алгоритмами керування технологічним процесом, за допомогою яких можна створити системи автоматизації, дослідити вплив тих чи інших параметрів на якість регулювання і налагодити роботу систем автоматизації на бажаний кінцевий результат.

#### **Визначення алгоритмів програмування контролера**

Основними вихідними величинами, що характеризують процес неперервного лиття та прокатки є температура рідкого алюмінію в шахтній та роздавальних печах, температура та довжина заготовки на виході з ливарного колеса, температура катанки на виході з прокатного стану та після гартування і охолодження. Для побудови систем автоматичного регулювання динамічні характеристики усіх перелічених параметрів апроксимовані аперіодичними ланками з транспортним запізнюванням:

$$
W_{(p)} = \frac{K}{T \cdot p + 1} \cdot e^{-p\tau}
$$

де *<sup>K</sup>* – коефіцієнт передачі; *<sup>T</sup>* – стала часу; τ – транспортне запізнювання.

,

Регулювання температури в шахтних печах з достатньою якістю відбувається за рахунок коригування витрати спалюваного газу, тому і при імітаційному моделюванні АСУТП використовувався саме цей спосіб.

Регулювання довжини заготовки, зазвичай, здійснюється за показаннями датчиків непрямого вимірювання, що негативно впливає на якість роботи САР. Тому в імітаційній моделі застосована система автоматичного регулювання, яка змінює швидкість прокатного стану на підставі розрахунків поточної довжини заготовки:

$$
L = L_{\text{3a2.}} + \left(V_{\text{J}} \cdot c_1 (T_{\text{aux}} - T_{\text{ex}}) + V_{\text{J}} - \frac{c_2 n}{\lambda}\right) \cdot \Delta t,
$$

де L- загальна довжина алюмінієвої заготовки;  $L_{\scriptscriptstyle{3a2}}$  =  $V_{\scriptscriptstyle{J}}$  ·  $\Delta t$  – базова довжина отримуваного зливка за цикл лиття;  $V_{\scriptscriptstyle J\!}$  – лінійна швидкість заготовки на виході з ливарного колеса; 1 *<sup>c</sup> –* коефіцієнт температурного подовження алюмінію; *<sup>T</sup>вих*– температура зливка на виході з ливарного колеса; *<sup>T</sup>вх* – температура металу на вході в ливарне колесо; 2 *<sup>c</sup>* – коефіцієнт передачі швидкості прокатного стана; *n* – швидкість обертання електропривода; λ - коефіцієнт витяжки прокатного стана;  $\Delta t$  – цикл лиття;

Стабілізацію теплового режиму в кристалізаторах, в більшості випадків, реалізують за рахунок коригування витрати води, що подають на охолодження зливка. Проте недоліком таких систем автоматизації є те, що регулювання теплового режиму здійснюють за непрямими показниками – температурою води до та після охолодження. Для підвищення якості регулювання в імітаційній моделі використовується параметр, що напряму характеризує тепловий режим кристалізатора, а саме розраховану величину теплоти, що виноситься із заготовкою з кристалізатора *Qзаг* :

$$
Q_{\scriptscriptstyle 3a2} = \rho \frac{V}{60} \cdot F \cdot h_{\scriptscriptstyle n} - G_{\scriptscriptstyle p\scriptscriptstyle 03} \cdot \left(h_{\scriptscriptstyle n} - h_{\scriptscriptstyle \kappa}\right),
$$

де  $\rho$  – щільність алюмінієвого сплаву при; V – швидкість лиття; F – площа поперечного перерізу заготовки;  $G_{\scriptscriptstyle{pos}}\cdot\left(h_{\scriptscriptstyle{n}}-h_{\scriptscriptstyle{\kappa}}\right)$  $\cdot$ ( $h_n - h_k$ ) – теплота, що віддається гарячим теплоносієм; *<sup>G</sup>роз* **Error! Reference source not found.**– витрата розплаву, що визначається продуктивністю агрегату та швидкістю лиття;  $h_n = L + c_n \cdot T_{pos}$ ентальпія сплаву на початку виливниці;  $h_{k} = L + c_{k} \cdot T_{s a z}$  — ентальпія сплаву у кінці виливниці; *L* – теплота твердіння розплаву,  $T_{\scriptscriptstyle{po3}}-$  початкова та  $T_{\scriptscriptstyle{3a2}}-$  кінцева температура алюмінієвого сплаву у виливниці;  $c_n$ ,  $c_k$  – теплоємність алюмінієвого сплаву, відповідно, для початкової та кінцевої температур;

Формування бунта готової катанки в імітаційній моделі реалізується шляхом керування кутової швидкості обертання проводки виткоутворювача моталки. При цьому швидкість для *і*-того витка змінюється ступінчасто, відповідно до виразу:

$$
\varpi_i = \frac{V}{R_{\max(\min)} \mp (i-1)d \cdot \alpha},
$$

а тривалість керування, яка дорівнює часу формування *і*-того витка, визначається із співвідношення:

$$
T_i=\frac{2\pi}{\varpi_i}.
$$

Тут  $\overline{\sigma}_i$ - кутова швидкість обертання проводки;  $V$  - швидкість подачі катанки; R<sub>max</sub> – радіус максимального витка; R<sub>nin</sub> – радіус мінімального витка; *d* – діаметр катанки;  $1 \le i \le m, m = \frac{1000 \text{ m}}{d \cdot \alpha}$  $=\frac{R_{\text{max}}-d_{\text{max}}}{d_{\text{max}}}$ *R R*  $m = \frac{R_{\text{max}} - R_{\text{min}}}{L_{\text{max}}}$  – кількість витків у шарі,  $\alpha$  – крок укладання витків,  $1 \leq \alpha \leq \frac{R_{\text{max}} - 1}{2d}$ *R R* 2  $1 \le \alpha \le \frac{R_{\text{max}} - R_{\text{min}}}{2.1}$ , « $R_{\text{max}} - \infty - \text{ при укладанні шару від периферії }$ до центру, « $R_{\min}$  +» – при укладанні шару від центру до периферії.

Як видно з наведених формул та алгоритмів керування вони відображають зв'язки між окремими технологічними параметрами на кожній дільниці технологічної лінії, що дозволяє досліджувати на імітаційній моделі вплив кожного з них на якість роботи систем автоматизації.

Імітаційна модель автоматизованої системи управління виробництвом алюмінієвої катанки створена на базі однієї ЕОМ за допомогою пакетів

програмування Unity Pro виробництва Schnеider Eleсtric і TІА Рortal компанії Siemens. Unity Pro використовувався для розробки програм моделювання та управління технологічними процесами, а TІА Рortal, у якого є широкі можливості для створення людино-машинного інтерфейсу, застосовано для розробки автоматизованого робочого місця оператора-технолога. АРМ оператора містить три базових вікна візуалізації різних ділянок технологічної лінії з відображенням і анімацією механізмів, пультів управління їх роботою і засобами контролю за технологічними параметрами. На базі програмного забезпечення створеної імітаційної моделі АСУТП виробництвом алюмінієвої катанки розроблено лабораторний практикум, за допомогою якого можна ознайомитися з основними вікнами АРМ оператора АСУТП, кодами програм моделювання і управління технологічними процесами та придбати певний досвід в програмуванні промислових контролерів і дослідженні якості роботи систем автоматизації за допомогою середовища Unity Pro .

 **Опис функцій**. В лабораторній роботі створюється програмне забезпечення контролерів та досліджується якість роботи чотирьох систем автоматизації, що забезпечують:

1) завантаження плавильної печі ломом і регулювання температури розплаву на рівні 750 °С;

2) регулювання теплового режиму кристалізатора на рівні 1363660Вт;

3) регулювання довжини заготовки на рівні 16,8м;

4) керування укладанням катанки в бунт із заданою кількістю витків у шарі бунта.

#### **Лабораторна установка**

Апаратне забезпечення: ПК.

Програмне забезпечення: UNITY PRO V>=9.0.

# **Порядок виконання роботи. Заходи безпеки**

Необхідно дотримуватись стандартних заходів безпеки при роботі з ПК.

# **Лабораторна робота 8.1. Створення програмного забезпечення імітації роботи САР температури розплаву у плавильній печі**

 **Мета:** ознайомитися з операторським вікном візуалізації пічної дільниці АСУТП виробництва алюмінієвої катанки та основами створення системи автоматичної стабілізації температури розплаву в середовищі UNITY PRO.

 **Загальна постановка завдання.** Необхідно створити проект в UNITY PRO для реалізації поставленої задачі. Настроювання системи автоматичного регулювання та дослідження якості її роботи виконати за допомогою готового програмного операторського екрану.

 **Опис об'єкта 1.** У першому вікні, рис. 8.2, імітаційної моделі АСУТП виробництва алюмінієвої катанки зображені шахтна та дві роздавальні печі з відповідними технологічними лініями зв'язку, а також пульти керування з кнопками вибору режимів роботи, ручного керування та засобами контролю за рівнем і температурою металу в печах. Програмою передбачено завантаження шахтної печі алюмінієвим ломом, увімкнення її в роботу, ручне і автоматичне

регулювання температури розплаву на рівні 750 °С, зливання його в одну з роздавальних печей з автоматичною стабілізацією температури (700°С) та подачу розплавленого алюмінію у ливарну машину. Рівень металу в печах відслідковується синім кольором.

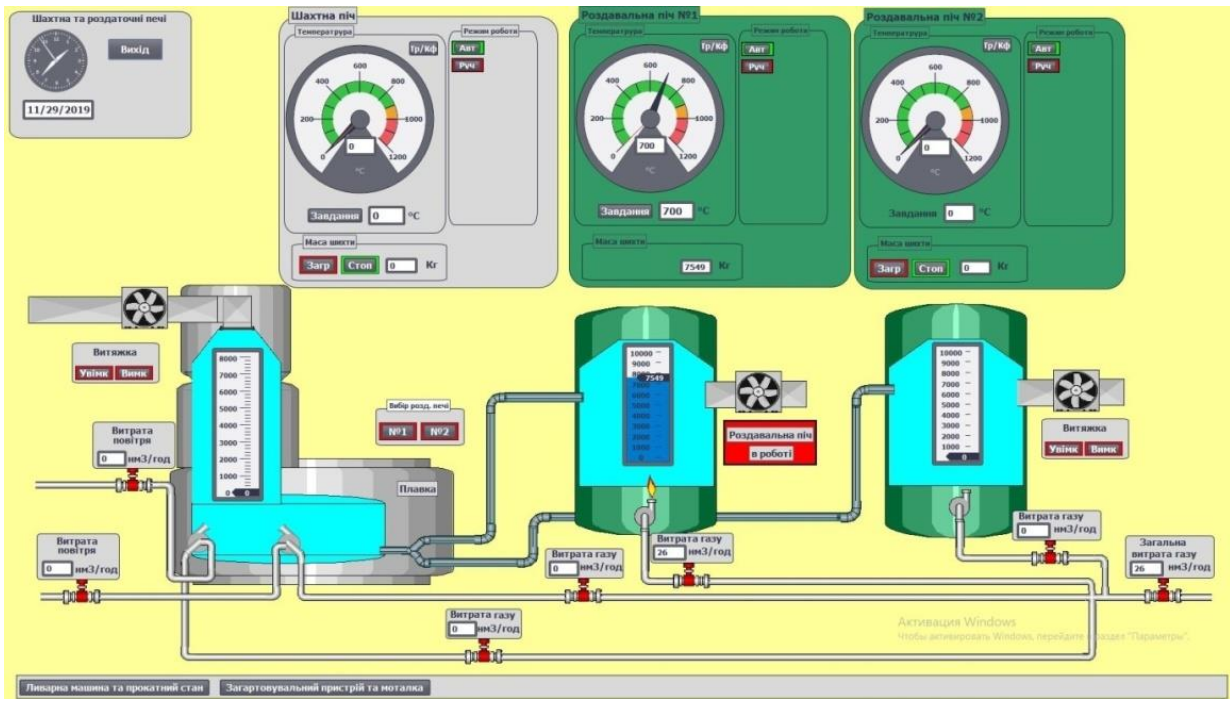

Рисунок 8.2– Вікно візуалізації пічної дільниці

Робочий режим печей попереджається відповідним повідомленням на червоному фоні під вентиляторами, а біля пальників з'являється полум'я. Після злиття розплаву печі зупиняють, попередження про їх робочий стан зникає, а на його місці з'являються кнопки керування роботою вентиляторів, які призначені для провітрювання внутрішнього простору печей.

### **Перед виконанням лабораторної роботи необхідно ознайомитися з додатком Д8.1.**

1) Запустити на виконання UNITY PRO. Створити новий проект з ПЛК М340 на базі центрального процесора BMX P34 2000 02.70 CPU340-20 Modbus.

2) Імпортувати операторський екран:

**Project Browser -> контекстне меню Operator Screens -> Import-> "Робочий стіл\тека Лаб\_ПрПК\_Шахтна\Screen\_sahtna. XCR".** 

3) Активізувати можливість використання динамічних масивів:

**Меню Tools->Project Settings-> Variabless->виставити опцію "Allow Dynamic Arrays" .**

4) Імпортувати функціональний блок користувача:

**Project Browser -> Derived FB Types -> Import "Робочий стіл\тека Лаб\_ПрПК\Block\_sahtna.XDB".**

- 5) Імпортувати необхідні програмні секції: Project **Browser -> Program-> Tasks -> Mast -> контекстне меню Sections –> Import "Робочий стіл\тека Лаб\_ПрПК\Program\_sahtna.XPG".**
- 6) Імпортувати змінні:

# **Project Browser -> Variables & FB Instances -> Import "Робочий стіл\тека Лаб\_ПрПК\ Variables\_sahtna.XSY".**

7) Після імпорту змінних, ознайомитись з їх призначенням (рис.8.3).

| Filter                     | <b>DUTIVUES ITURCION DIOCAS I DI DIVUES</b> |          |                                                                                            |  |
|----------------------------|---------------------------------------------|----------|--------------------------------------------------------------------------------------------|--|
| TI Ka                      | Name $\boxed{=}$ $\boxed{ }$                |          |                                                                                            |  |
|                            |                                             |          |                                                                                            |  |
| e                          | Type                                        | Value    | Comment                                                                                    |  |
| Add1                       | <b>BOOL</b>                                 |          | Зміннна для кнопки яка збільшує значення виходу регулятору в ручному режимі на 1.0         |  |
| Add 10                     | <b>BOOL</b>                                 |          | Зміннна для кнопки яка збільшує значення уставки регулятору в автоматичному режимі на 10,0 |  |
| blok upr                   | <b>BOOL</b>                                 |          | ////// - Допоміжна змінна анімації або болокування-//////                                  |  |
| Buf                        | ARRAYIO6                                    |          | Буфер обміну для роботи транспортного запізнення                                           |  |
| <b>Exstr Stop</b>          | <b>BOOL</b>                                 |          | Зупинка плавки                                                                             |  |
| Exstr_Stop_a               | <b>BOOL</b>                                 |          | ////// - Допоміжна змінна анімації або болокування-//////                                  |  |
| <b>K</b> ob                | <b>REAL</b>                                 | 27       | К- обекта регулювання                                                                      |  |
| max_sone_s                 | <b>REAL</b>                                 | 100.0    | Максимальна амплітуда збуреннь                                                             |  |
| min_sone_sa                | <b>REAL</b>                                 | $-100.0$ | Мінімальна амплітуда збуреннь                                                              |  |
| Out reg<br>ы               | <b>REAL</b>                                 |          | Вихід регулятору                                                                           |  |
| Para sahtna                | Para PI B                                   |          | Налаштування регулятору                                                                    |  |
| Para skal                  | Para_SCALI                                  |          | Налаштування блоку маштабування величини для роботи контуру в автоматичному режимі         |  |
| playka stop                | <b>BOOL</b>                                 |          | ////// - Допоміжна змінна анімації або болокування-//////                                  |  |
| riv sahtna                 | <b>REAL</b>                                 |          | Вага сировини/розплаву в шахтній печі                                                      |  |
| Sagruska                   | <b>BOOL</b>                                 |          | Загрузка сировини для шахтної печі                                                         |  |
| Sahtna m a                 | <b>BOOL</b>                                 |          | Пререключення режимів роботи (ручний/автоматичний)                                         |  |
| Sahtna upr<br>Ы            | <b>RFAI</b>                                 |          | ////// - Допоміжна змінна анімації або болокування-//////                                  |  |
| Savant sakin               | <b>BOOL</b>                                 |          | ////// -Допоміжна змінна анімації або болокування-//////                                   |  |
| Savant saki                | <b>BOOL</b>                                 |          | ////// - Допоміжна змінна анімації або болокування-//////                                  |  |
| Shum_on_off                | <b>BOOL</b>                                 |          | Вимк/Увімк збуреннь                                                                        |  |
| sig<br>ы                   | <b>BOOL</b>                                 |          | ////// - Допоміжна змінна анімації або болокування-//////                                  |  |
| sig_Sliv                   | <b>BOOL</b>                                 |          | ////// - Допоміжна змінна анімації або болокування-//////                                  |  |
| Sliv                       | <b>BOOL</b>                                 |          | Злив розплаву                                                                              |  |
| Stop                       | <b>BOOL</b>                                 |          | Зупинка завантаження                                                                       |  |
| Stop sliv                  | <b>BOOL</b>                                 |          | Зупинказливу з шахтної печі                                                                |  |
| Sub <sub>1</sub>           | <b>BOOL</b>                                 |          | Зміннна для кнопки яка зменшує значення виходу регулятору в ручному режимі на 1.0          |  |
| Sub10<br>ы                 | <b>BOOL</b>                                 |          | 3міннна для кнопки яка зменшує значення уставки регулятору в автоматичному режимі на 10,0  |  |
| Suum t saht                | <b>RFAI</b>                                 | 70.0     | Час формування нового збурення                                                             |  |
| $\blacktriangleright$ T ob | <b>REAL</b>                                 | 320      | Постійна часу обекта регулюванняє                                                          |  |
| Tau                        | <b>REAL</b>                                 | 13.0     | Транспортне запізнення                                                                     |  |
| Temp_anim                  | <b>BOOL</b>                                 |          | ////// - Допоміжна змінна анімації або болокування-//////                                  |  |
| Temp sahtna                | <b>REAL</b>                                 |          | Температура в шахтній печі                                                                 |  |
| Temp sahtn                 | <b>REAL</b>                                 |          | Задана температура                                                                         |  |
| Var1                       | <b>BOOL</b>                                 |          | ////// - Допоміжна змінна анімації або болокування-//////                                  |  |
| Var1 Sliv                  | <b>BOOL</b>                                 |          | ////// - Допоміжна змінна анімації або болокування-//////                                  |  |
| Var2                       | <b>BOOL</b>                                 |          | ////// - Допоміжна змінна анімації або болокування-//////                                  |  |
| Var2 Sliv                  | <b>BOOL</b>                                 |          | ////// - Допоміжна змінна анімації або болокування-//////                                  |  |
| Var3                       | <b>BOOL</b>                                 |          | ////// - Допоміжна змінна анімації або болокування-//////                                  |  |
| Var4                       | <b>BOOL</b>                                 |          | ////// - Допоміжна змінна анімації або болокування-//////                                  |  |
|                            |                                             |          |                                                                                            |  |

Рисунок 8.3– Змінні проекту

8) Активізувати екран оператора для дослідження роботи САР температури і ознайомитись з його структурою, рис.8.4:

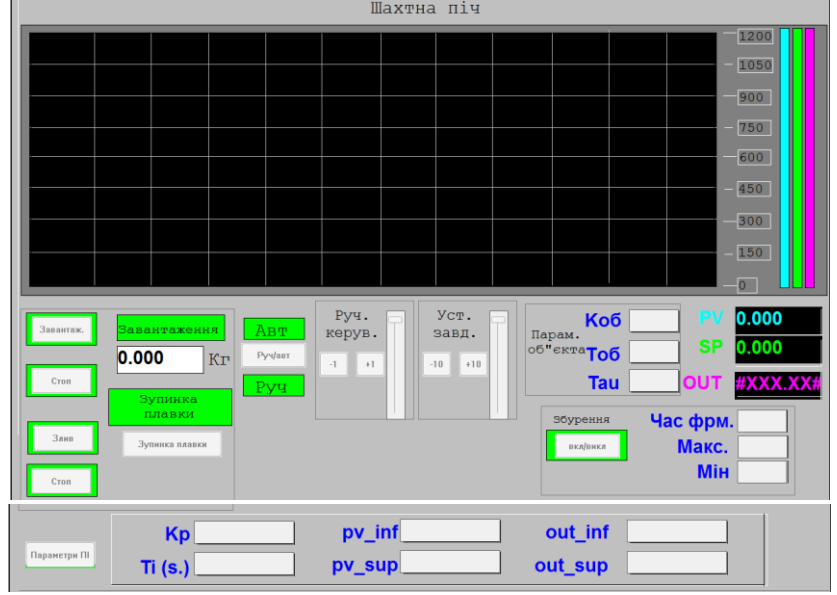

Рисунок 8.4 – Екран оператора.

9) Перевірити проект на наявність помилок. Якщо помилки є повторити пункти 1-7 знову.

 10) Створити програму секції об'єкта автоматизації «Obj», користуючись варіантом приведеним у додатках Д8.1.5.

# **Увага! Використовувати вже існуючі (імпортовані) змінні та екземпляри функціональних блоків, інакше операторський екран не буде функціонувати!**

11) Скомпілювати проект і завантажити його в симулятор ПЛК.

 12) За допомогою панелі управління завантажити піч ломом кількістю 8000 кг, а після цього перевести проект в автоматичний режим роботи. Установити завдання температури 700°С і спостерігати за перехідним процесом. Після завершення його увімкнути в дію випадкові збурення, рис.8.6.

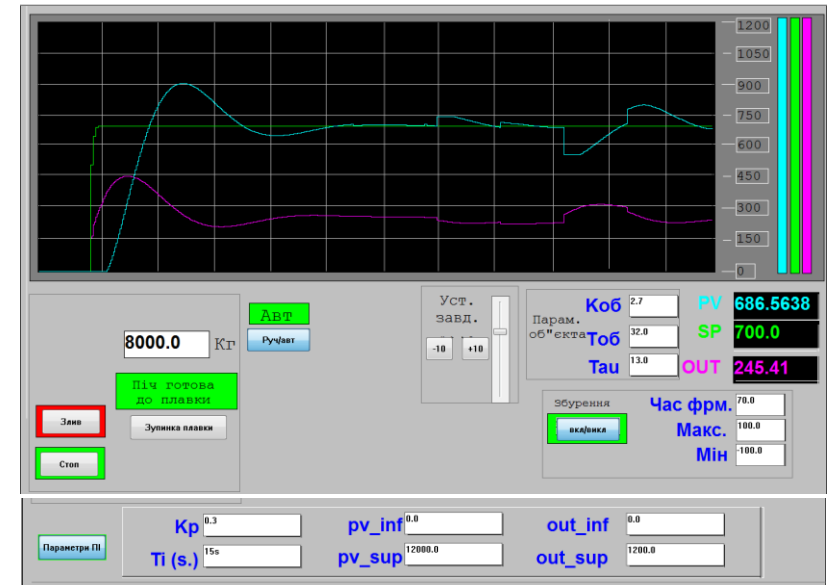

Рисунок– 8.6. Екран оператора при автоматичному регулюванні і наявності випадкових збурень.

13) Дослідити якість регулювання температури при наявності збурень, а також при 2-3 інших значеннях параметрів об'єкта і регулятора (±3-5% від встановлених за замовчуванням) і зробити відповідні висновки про якість регулювання.

# **Аналіз одержаних результатів**

Викладачем перевіряється виконання поставленого завдання. Студент повинен пояснити FBD-програму регулювання температури розплаву, дати характеристику задіяним функціональним блокам і зробити висновки за проведеними дослідженнями.

# **Запитання для самоперевірки**

- 1. Для чого призначена шахтна піч?
- 2. Який функціональний блок користувача створено у проекті?
- 3. Чому при програмуванні генерації випадкових збурень для змінної OUT використовується тип *DINT.*
- 4. Яке завдання реалізоване у секції «PI\_reg» за допомогою тригерів R\_Trig та арифметичних функцій SUB і ADD?
- 5. Який коментар мають функціональні блоки LAG\_FILTER і DTIME, що за допомогою них запрограмовано?
- 6. Анімація чого запрограмована в секції «Anim» і, як вона працює?

# **ДОДАТОК 8.1 Опис програмних секцій моделювання роботи САР температури шахтної печі в UNITY PRO.**

 **Д8.1.1.** Структура програмного забезпечення. Для реалізації даної задачі використовуються один функціональний блок користувача і 3 секції (рис.Д8.1.1): функціональний блок користувача «op\_2» – для формування випадкових збурень в системі автоматизації, секція "PI\_reg" – для програмування ПІ-регулятора і алгоритму керування його настройками, секція «Obj» – для імітації роботи об'єкта автоматизації, секція «Anim» – для анімації операторського екрану.

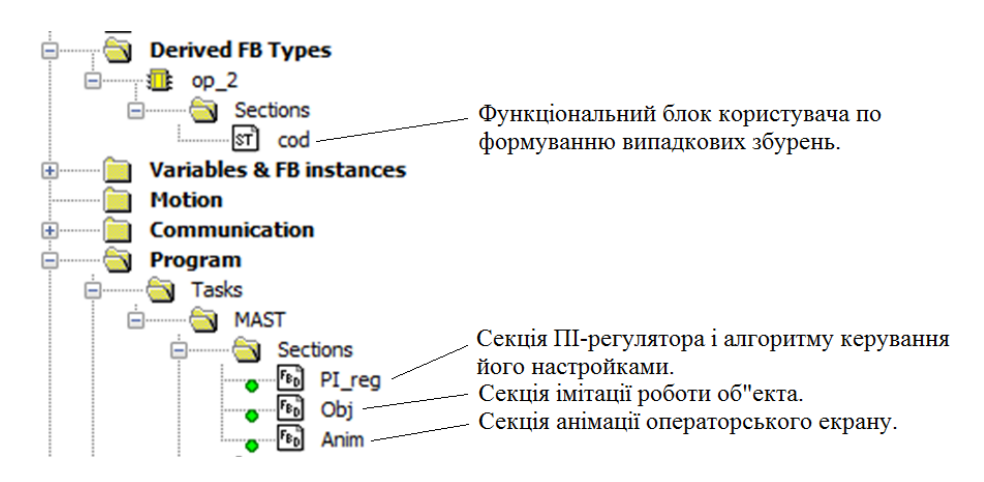

**Д8.1.2** Загальний вигляд FBD-програми моделювання роботи системи автоматизації шахтної печі.

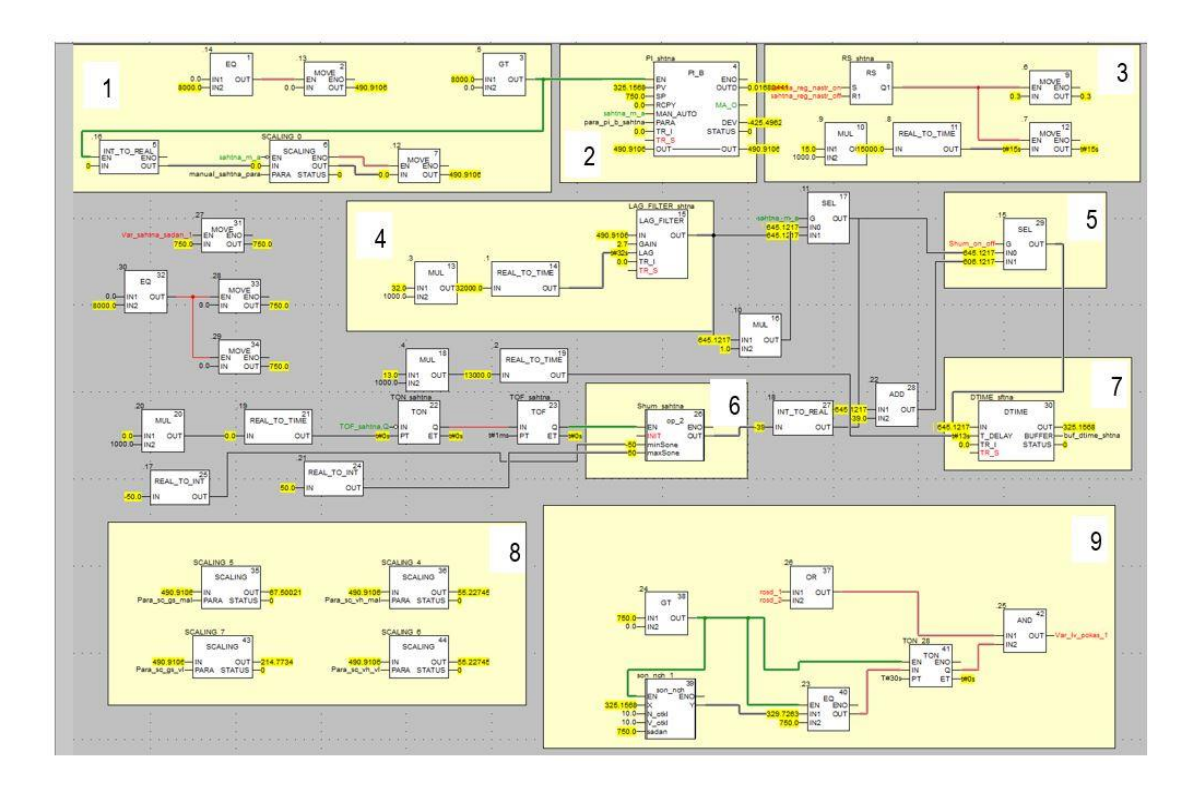

Функціональний блок 1 реалізує пуск програми в роботу, блоками 2 і 3 запрограмовані ПІ регулятор і алгоритм керування його настройками. Інерційною ланкою 4 і транспортним запізнюванням 7 представлена шахтна піч. Формування збурень, що випадково з'являються у системі регулювання,

реалізовано у блоці 6, а у фрагменті 8 вихідні сигнали регуляторів перетворюється у реальну витрату газу та повітря, що надходять до пальників. Дозвіл на злив розплаву з шахтної печі реалізовано у блоці 9.

 **Д8.1.3.** Функціональний блок користувача «op\_2» по формуванню випадкових збурень.

Для генерації цілих чисел у діапазоні *0-М* випадкова величина *r* розраховується за формулою:  $r_{i+1} = MOD(kr_i + b, M),$ де  $r_{i+1}$ – значення випадкової величини на новому циклі перерахунку,  $M, k, b$  – коефіцієнти,  $r_0$  – початкове значення. При ініціалізації програми користувача  $r_i = r_0 = 7$ , в іншому випадку  $r_i$  береться з попереднього розрахунку,

*M* = 2<sup>31</sup> − 1 = 16#7*FFF*, 69069, *b* = 7,*. MOD* − залишок від ділення першого операнду на другий.

 Далі проводиться масштабування сгенерованого числа за лінійним законом і вказаними межами для збурення (*minSone, maxSone*). Для коректності

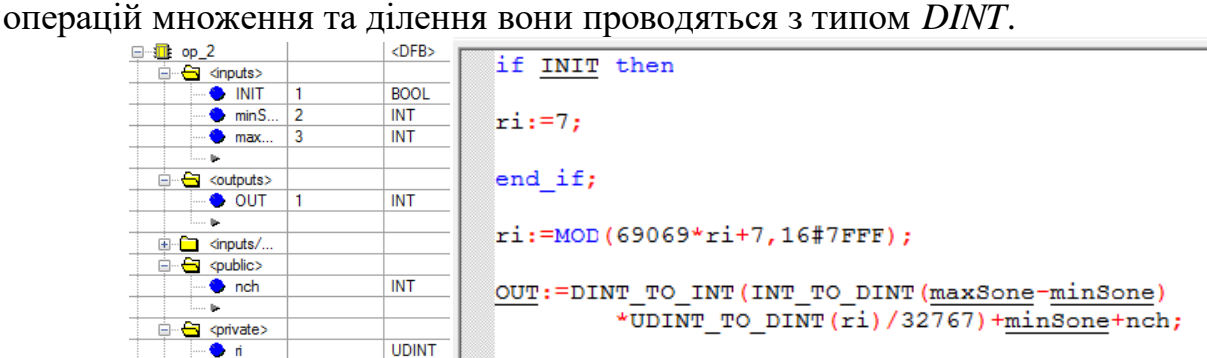

 **Д8.1.4.** Секція реалізації ПІ-регулювання «PI\_reg» на базі блоків PI\_B і SCALING, а також алгоритму зміни завдання регулятору (+10,-10) та сигналу ручного керування (+1,-1) на екрані оператора.

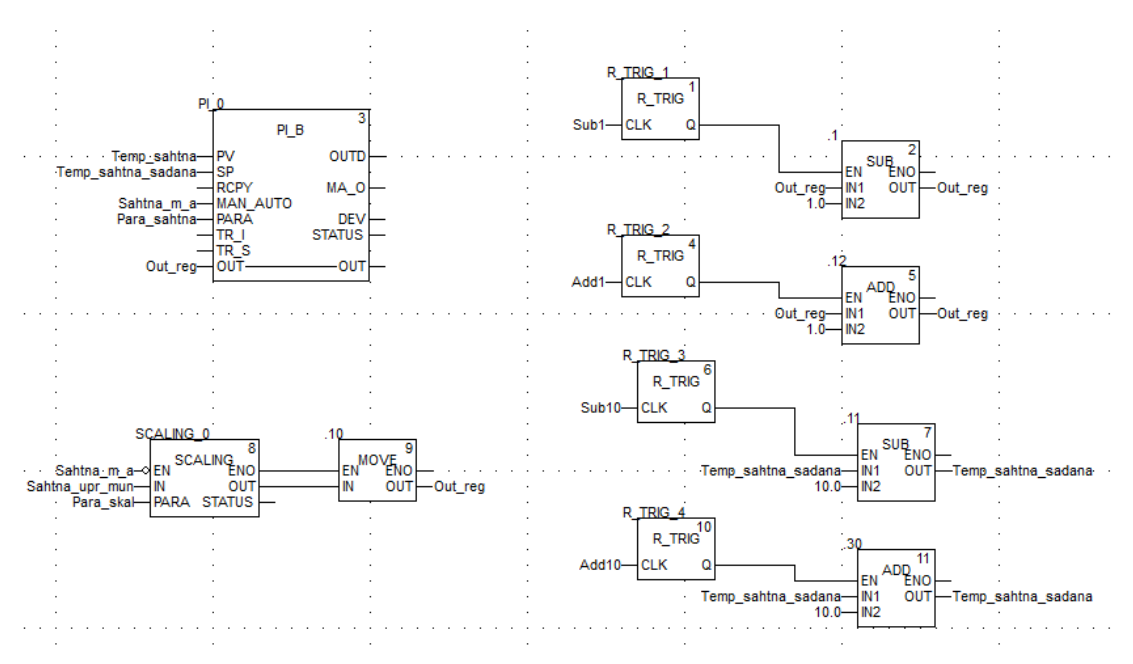

 **Д8.1.5.** Секція об'єкта автоматизації «Obj» з кодами формування корисного сигналу на базі функціональних блоків LAG\_FILTER і DTIME та випадкових збурень з використанням функціонального блока користувача «op\_2».

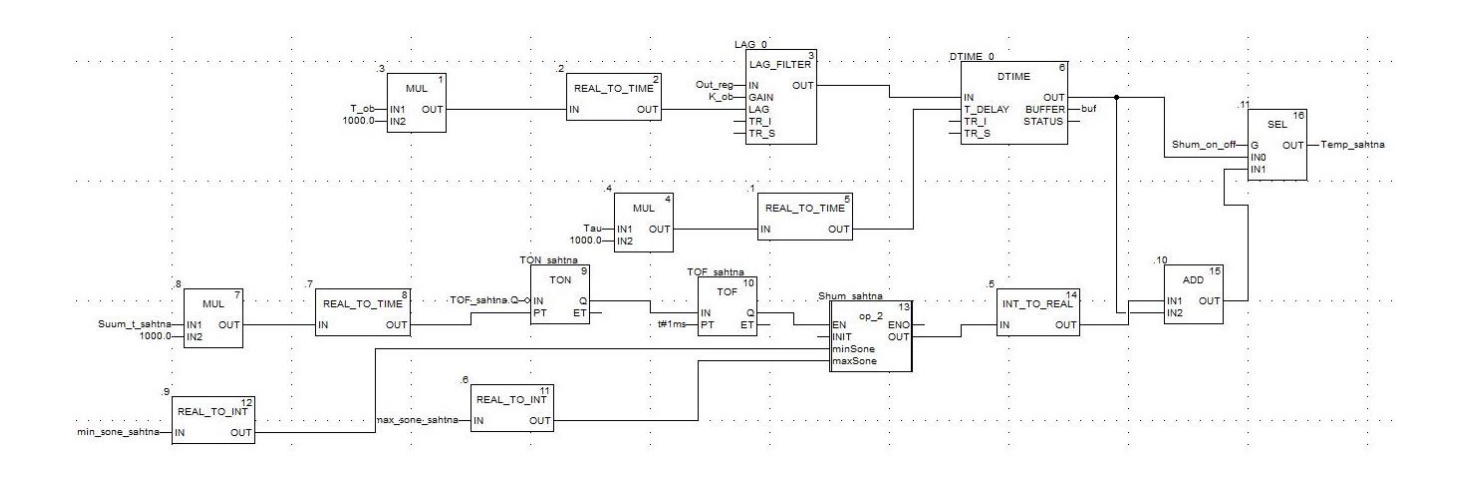

 **Д8.1.6.** Секція анімації операторського екрану з розрахунком процессу завантаження печі ломом вагою 1000 кг через кожні 5с до повного наповнення 8000кг, а також блокування цього процессу після початку плавлення металлу та екстрений останов

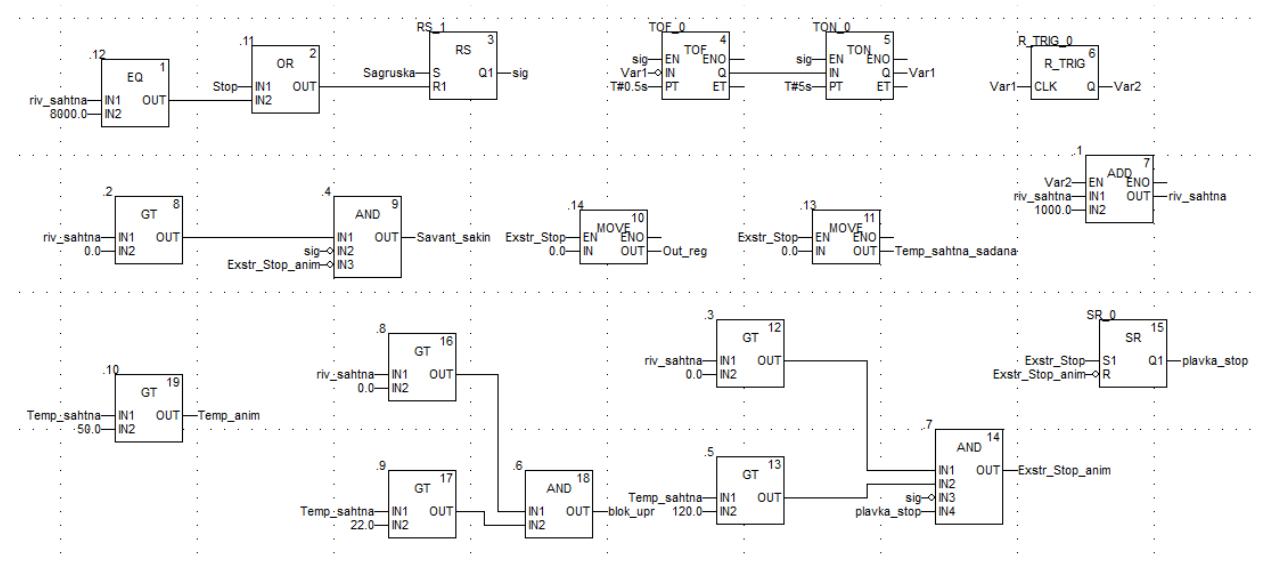

### **Лабораторна робота 8.2. Створення програмного забезпечення імітації роботи САР довжини заготовки перед прокатним станом**

 **Мета:** ознайомитися з операторським вікном візуалізації ливарної машини і прокатного стану АСУТП виробництва алюмінієвої катанки та основами створення системи автоматичного регулювання довжини заготовки в середовищі UNITY PRO.

 **Загальна постановка завдання.** Необхідно створити проект в UNITY PRO для реалізації поставленої задачі. Настроювання системи автоматичного регулювання та дослідження якості її роботи виконати за допомогою готового програмного операторського екрану.

 **Опис об'єкта 2.** У другому вікні імітаційної моделі АСУТП виробництва алюмінієвої катанки показані ливарна машина із заготовкою та прокатний стан з пультами керування роботою агрегатів і приладами, що показують значення регульованих параметрів (рис.8.7).

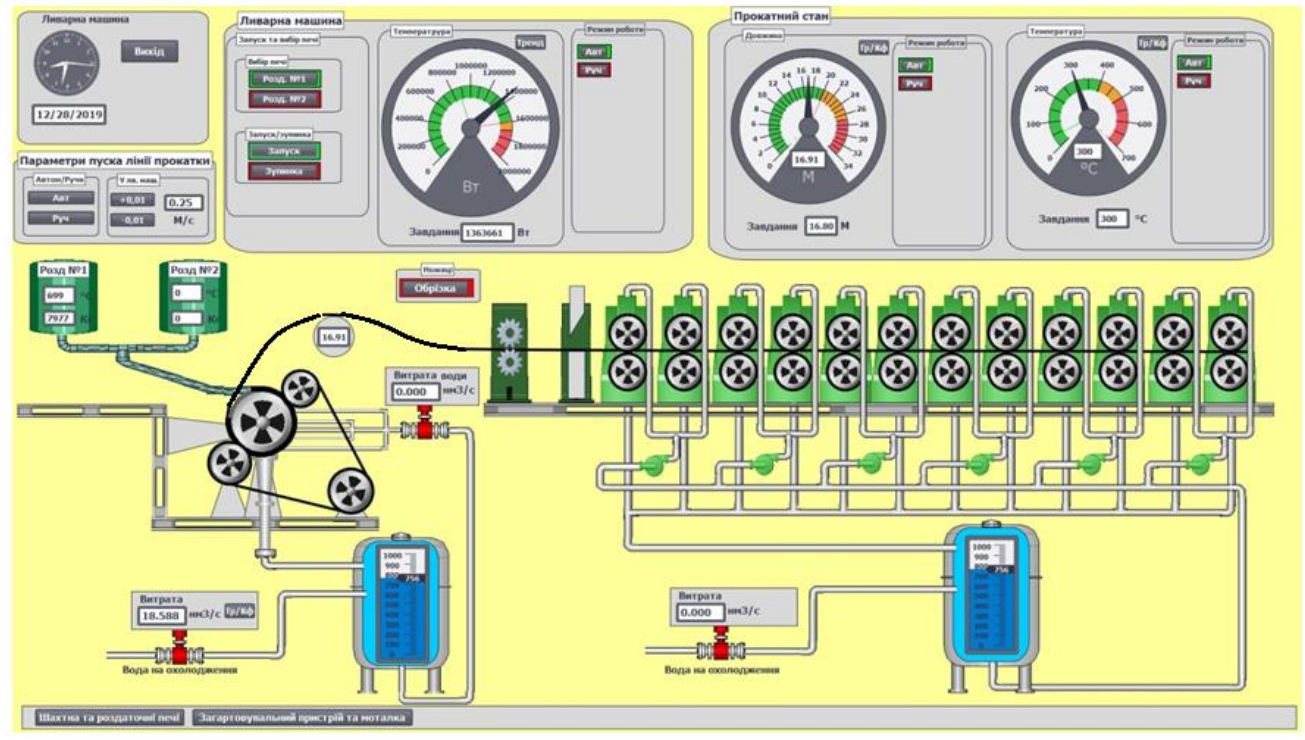

Рисунок 8.7– Вікно візуалізації ливарної машини та прокатного стану

Програмне забезпечення цього вікна дозволяє в реальному масштабі часу здійснити з анімацією вмикання в роботу ливарної машини та прокатного стана, керування їх швидкістю в ручному режимі, відслідковування вторинними приладами значень контрольованих і регульованих параметрів, формування траєкторії руху катанки від кристалізатора до прокатного стана, відрізання гідравличними ножицями бракованої частини заготовки та автоматичне регулювання теплового режиму кристалізатора, довжини заготовки і температури катанки після прокатного стану.

#### **Перед виконанням лабораторної роботи ознайомтесь з додатком Д8.2.**

- 1) Запустити на виконання UNITY PRO. Створити новий проект з ПЛК М340 на базі центрального процесора BMX P34 2000 02.70 CPU340-20 Modbus.
- 2) Імпортувати операторський екран:

**Project Browser -> контекстне меню Operator Screens -> Import-> "Робочий стіл\тека Лаб\_ПрПК\_Довж\Screen\_dlinna. XCR".** 

3) Активізувати можливість використання динамічних масивів:

**Меню Tools->Project Settings-> Variabless->виставити опцію "Allow Dynamic Arrays" .**

4) Імпортувати змінні:

**Project Browser -> Variables & FB Instances -> Import "Робочий стіл\тека Лаб\_ПрПК\ Variables\_dlinna.XSY".**

- 5) Імпортувати програмну секцію: Project **Browser -> Program-> Tasks -> Mast -> контекстне меню Sections –> Import "Робочий стіл\тека Лаб\_ПрПК\Program\_dlinna.XPG".**
- 6) Після імпорту змінних, ознайомитись з їх призначенням (рис.8.8).

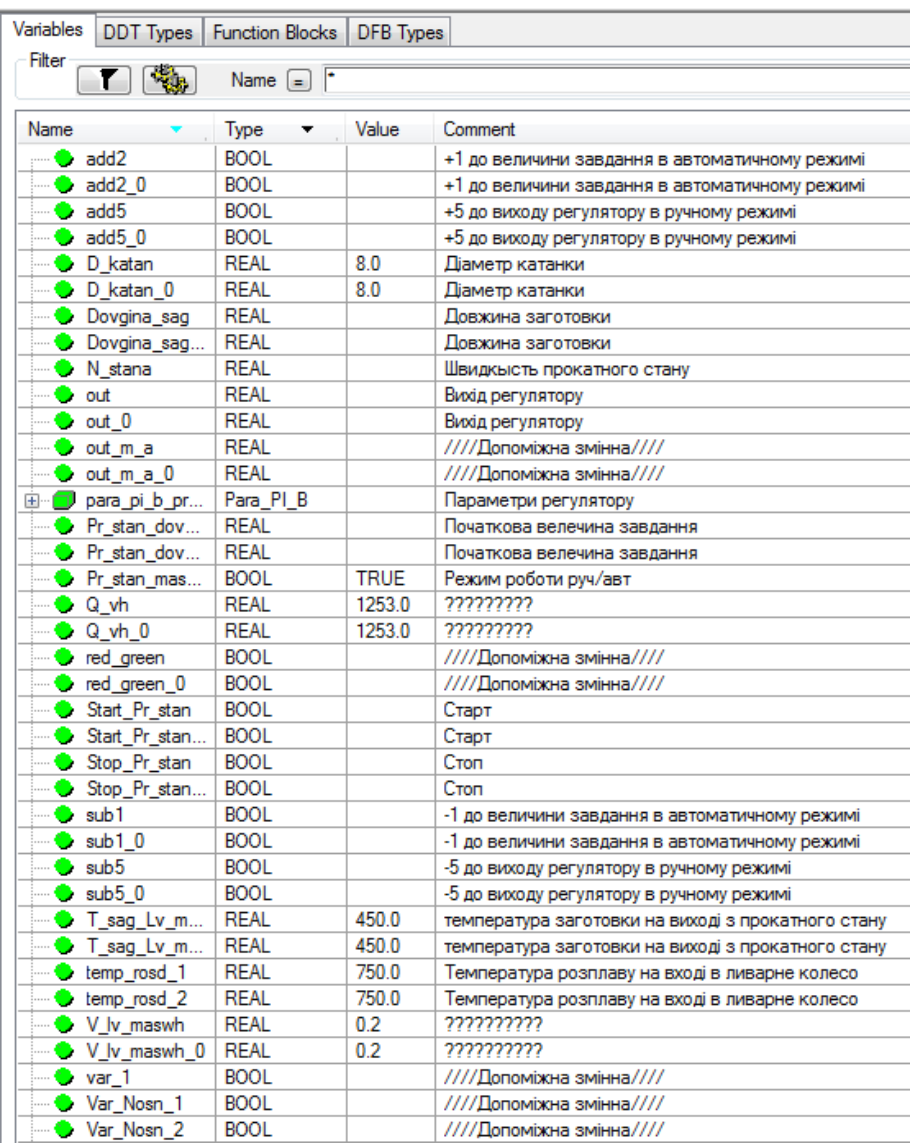

# Рисунок 8.8. –Змінні проекту

7) Активізувати екран оператора і ознайомитись з його структурою, рис.8.9:

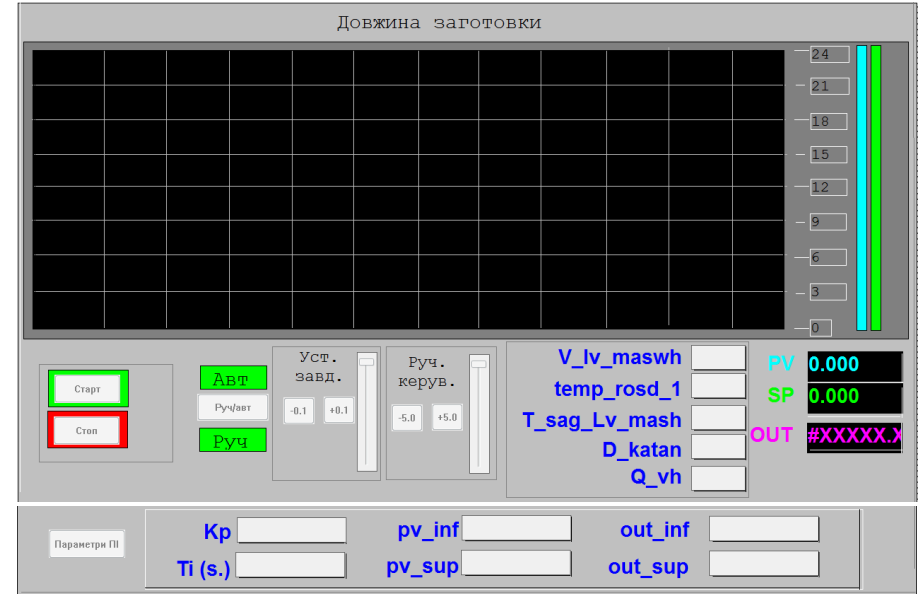

Рисунок 8.9 – Екран оператора

8) Доопрацювати програму секції «dlin\_zag» контуром автоматичного регулятора довжини заготовки, користуючись варіантом приведеним у додатках Д8.2.5.

# **Увага! Використовувати вже існуючі (імпортовані) змінні та екземпляри функціональних блоків, інакше операторський екран не буде функціонувати!**

- 9) Перевірити проект на наявність помилок. Якщо помилки є виправити і знову перевірити проект.
- 10) Скомпілювати проект і завантажити його в симулятор ПЛК.

 11) За допомогою панелі управління дослідити якість регулювання довжини заготовки при заданому її значені 16,8 м і параметрах об'єкта автоматизації та настройок регулятора, що встановлені за замовчуванням. Окрім того спостерігати за перехідним процесом системі регулювання при 2-3 інших значеннях параметрів об'єкта і регулятора (±3-5% від встановлених за замовчуванням) і зробити відповідні висновки про якість регулювання. Екран оператора при дослідженнях САР довжини заготовки приведено на рис.8.10.

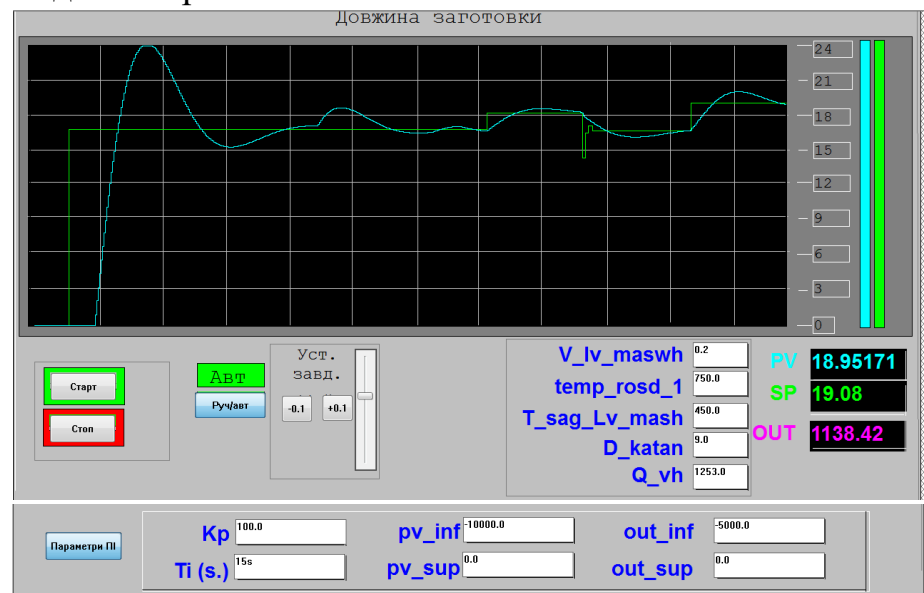

Рисунок– 8.10. Екран оператора при автоматичному регулюванні

#### **Аналіз одержаних результатів**

Викладачем перевіряється виконання поставленого завдання. Студент повинен пояснити FBD-програму регулювання довжини заготовки, дати характеристику задіяним функціональним блокам і зробити висновки за проведеними дослідженнями.

# **Запитання для самоперевірки**

- 1. Яке призначення має і як працює ливарне колесо при виробництві катанки?
- 2. Яку структуру має програмне забезпечення проекту?
- 3. Як в програмі контролюється поточна довжина заготовки?
- 4. Як коментується функціональний блок mоve?
- 5. Як впливає на якість регулювання довжини заготовки змінення настройок регулятора та параметрів об'єкта?

6.

# **ДОДАТОК 8.2 Опис програмних секцій імітації формування заготовки та автоматичного регулювання її довжини в UNITY PRO.**

 **Д8.2.1** Структура програмного забезпечення проекту. Для реалізації даної задачі використовуються один функціональний блок користувача і одна секція (рис.Д8.2.1): функціональний блок користувача «op\_0» – для формування траєкторії руху катанки від кристалізатора та відрізання ножицями бракованої частини, а секція "dlin\_sag" – для розрахунку довжини заготовки між кристалізатором і прокатним станом та автоматичної підтримки її на заданому рівні, а також анімації операторського екрану.<br>
— **•** Derived FB Types

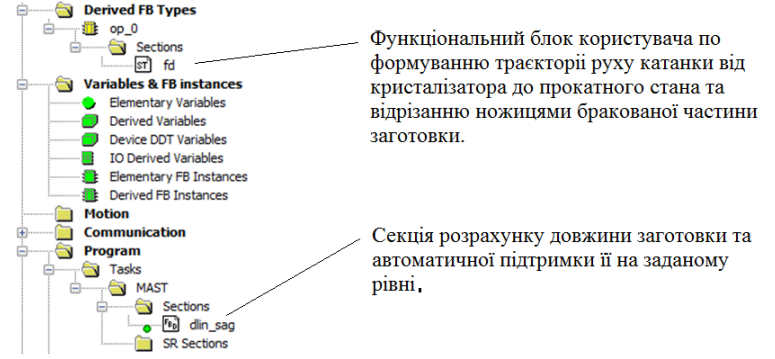

 **Д8.2.2.** Загальний вигляд FBD-програми імітації формування заготовки та автоматичного регулювання її довжини.

Програма імітації роботи системи автоматичного регулювання довжини заготовки. Основними у її структурі є функціональні блоки, що формують петлю заготовки та розраховують її довжину між ливарним колесом і прокатним станом 2, моделюють ПІ-регулятор 1 і надають можливість коригувати його настройки 3.

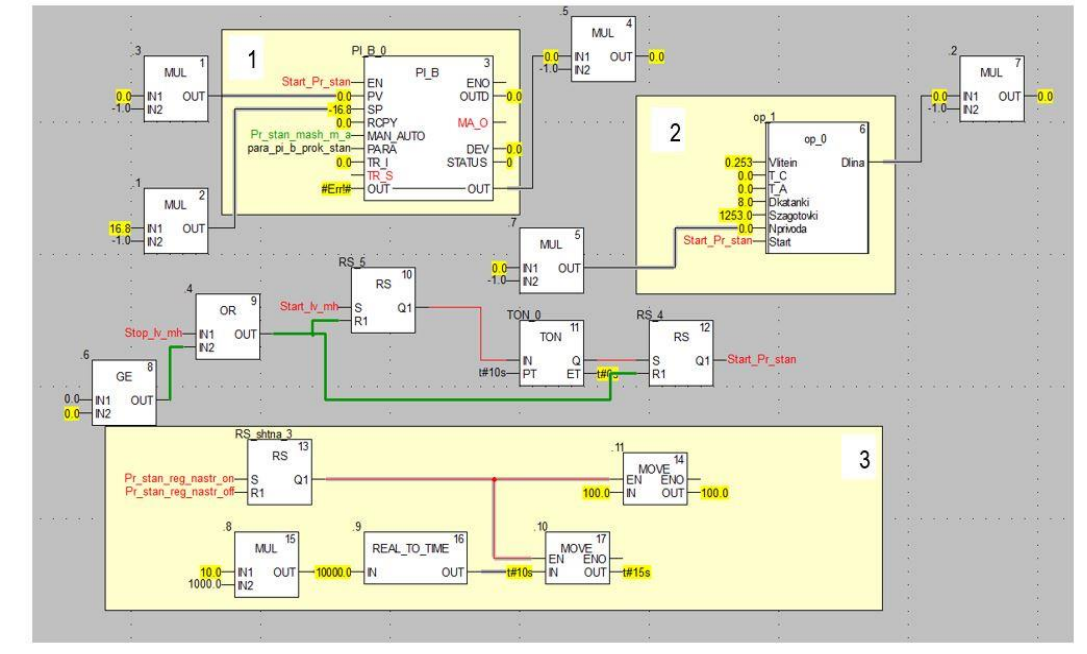

 **Д8.2.3** Блок розрахунку поточної довжини заготовки «op\_0», за  $\Phi$ ормулою  $L = L_{\text{vac}} + \left(V_{\text{u}} \cdot c_1 (T_c - T_A) + V_{\text{u}} - \frac{c_2 n}{\lambda}\right) \cdot k \Delta t$ J  $\left(V_{\scriptscriptstyle N}\cdot c_{\scriptscriptstyle 1}(T_{\scriptscriptstyle C}-T_{\scriptscriptstyle A})+V_{\scriptscriptstyle N}-\frac{c_{\scriptscriptstyle 2}n}{\cdot} \right)$ L  $= L_{\scriptscriptstyle{3a2.}} + \left( V_{_{\scriptscriptstyle{J}}}\cdot c_{_{1}}(T_{_{\scriptscriptstyle{C}}}-T_{_{\scriptscriptstyle{A}}}) + V_{_{\scriptscriptstyle{J}}}- \frac{c_{_{2}}r_{_{\scriptscriptstyle{A}}}}{\lambda}\right)$  $\frac{1}{2} + V_{\pi} \cdot c_1 (T_c - T_A) + V_{\pi} - \frac{c_2 n}{2}$ .  $k \Delta t$ , а також керування роботою механічних ножиць, за допомогою яких відрізаються перші 10 метрів неякісної заготовки на початку роботи ливарного колеса.

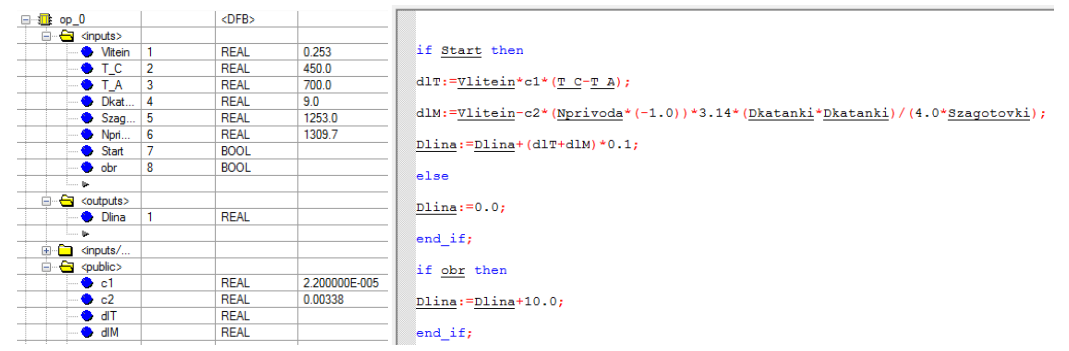

**Д8.2.4.** Фрагмент програмного коду секції «dlin\_zag», що забезпечує керування процесом розрахунку довжини заготовки в блоці «ор\_0:

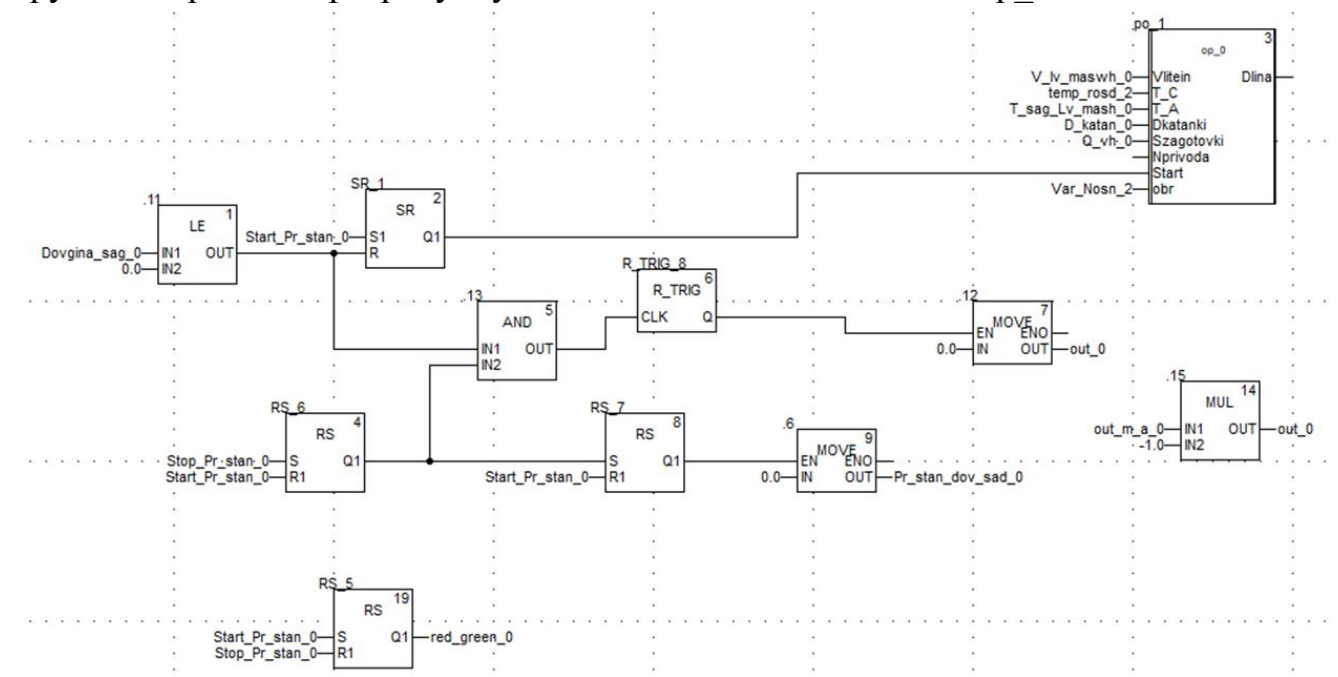

 **Д8.2.5.** Повний програмний код секції імітації автоматичного регулювання довжини заготовки «dlin\_zag».

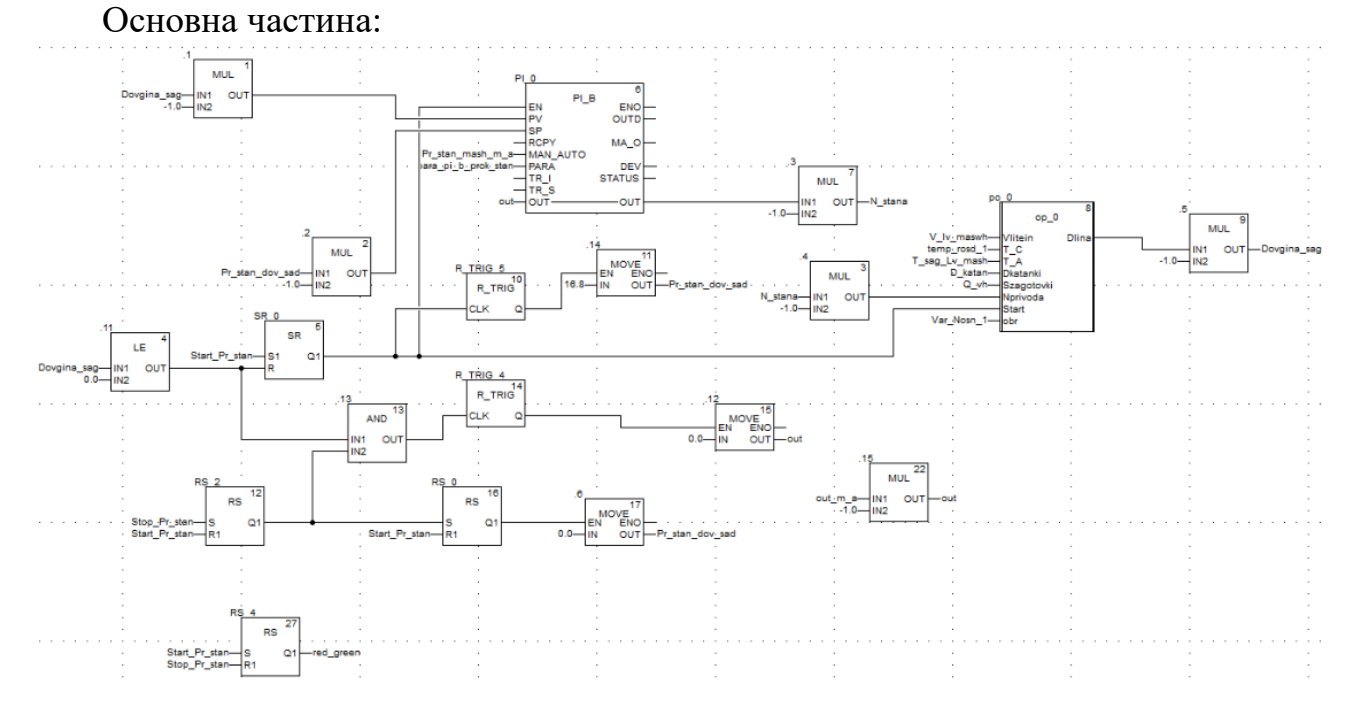

 Додатковий фрагмент програмного коду секції «dlin\_zag», що забезпечує на екрані оператора зміни завдання регулятору (+10,-10) та сигналу ручного керування (+1,-1).

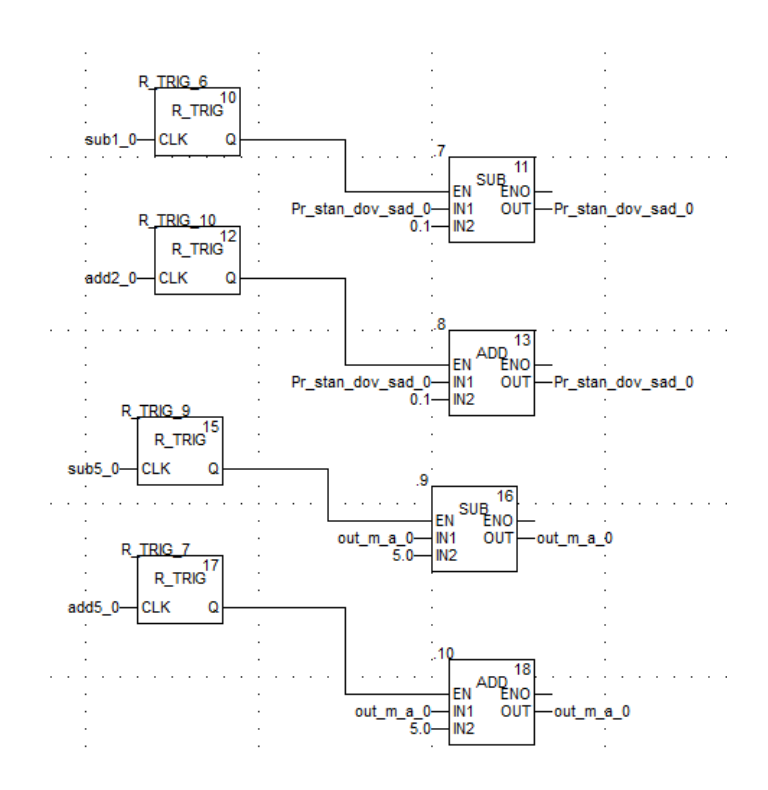

# **Лабораторна робота 8.3. Дослідження роботи імітаційної моделі САР теплового режиму кристалізатора**

 **Мета:** ознайомитися з основами створення системи автоматичного регулювання теплового режиму кристалізатора із залученням функціональних блоків користувача в середовищі UNITY PRO та дослідити якість її роботи.

 **Загальна постановка завдання.** Необхідно створити проект в UNITY PRO для реалізації поставленої задачі. Настроювання системи автоматичного регулювання та дослідження якості її роботи виконати за допомогою готового програмного операторського екрану.

**Опис об'єкта.** Імітаційна модель АСУТП виробництва алюмінієвої катанки з ливарною машиною, заготовкою, прокатним станом, а також пультами керування роботою агрегатів і приладами, що показують значення регульованих параметрів приведена у розділі 8.2 на рис.8.7.

#### **Перед виконанням лабораторної роботи ознайомтесь з додатком Д8.3.**

Из-за сложности импортировать секции программы, думаю надо сделать так: Импортировать операторский экран, секцию «lv\_mash», переменные, а студентам задание - создать функциональные блоки пользователя «op1», «op2», «op\_2» и «SmlevelCyl». Тогда будет так:

1) Запустити на виконання UNITY PRO. Створити новий проект з ПЛК М340 на базі центрального процесора BMX P34 2000 02.70 CPU340-20 Modbus.

2) Імпортувати операторський екран:

**Project Browser -> контекстне меню Operator Screens -> Import-> "Робочий стіл\тека Лаб\_ПрПК\_Тепл\_Реж\Screen\_teplo. XCR".** 

3) Активізувати можливість використання динамічних масивів:

**Меню Tools->Project Settings-> Variabless->виставити опцію "Allow Dynamic Arrays" .**

4) Імпортувати програмну секцію: Project **Browser -> Program-> Tasks -> Mast -> контекстне меню Sections –> Import "Робочий стіл\тека Лаб\_ПрПК\_Тепл\_Реж \Program\_teplo.XPG".**

5) Імпортувати змінні:

**Project Browser -> Variables & FB Instances -> Import "Робочий стіл\тека Лаб\_ПрПК\_Тепл\_Реж \ Variables\_ teplo.XSY".**

6) Після імпорту змінних, ознайомитись з їх призначенням (рис.8.11).

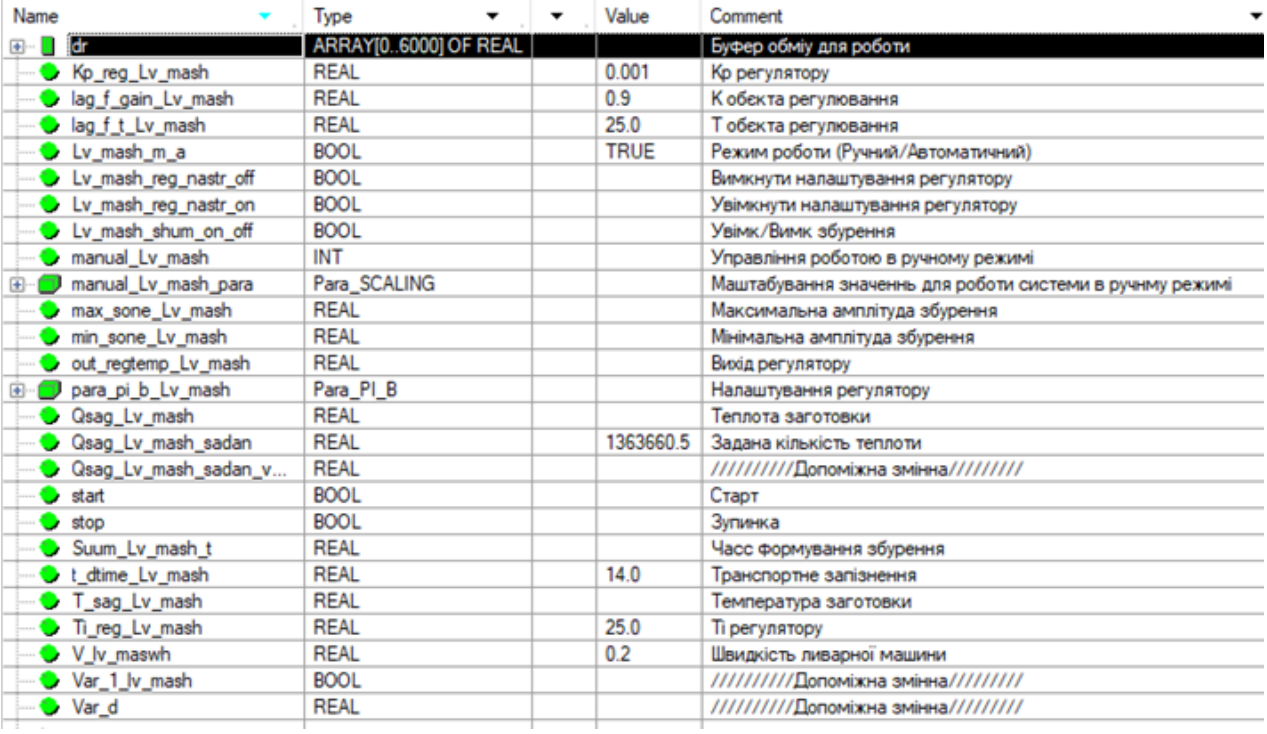

#### Рисунок 8.11. –Змінні проекту

7) Активізувати екран оператора і ознайомитись з його структурою, рис.8.12:

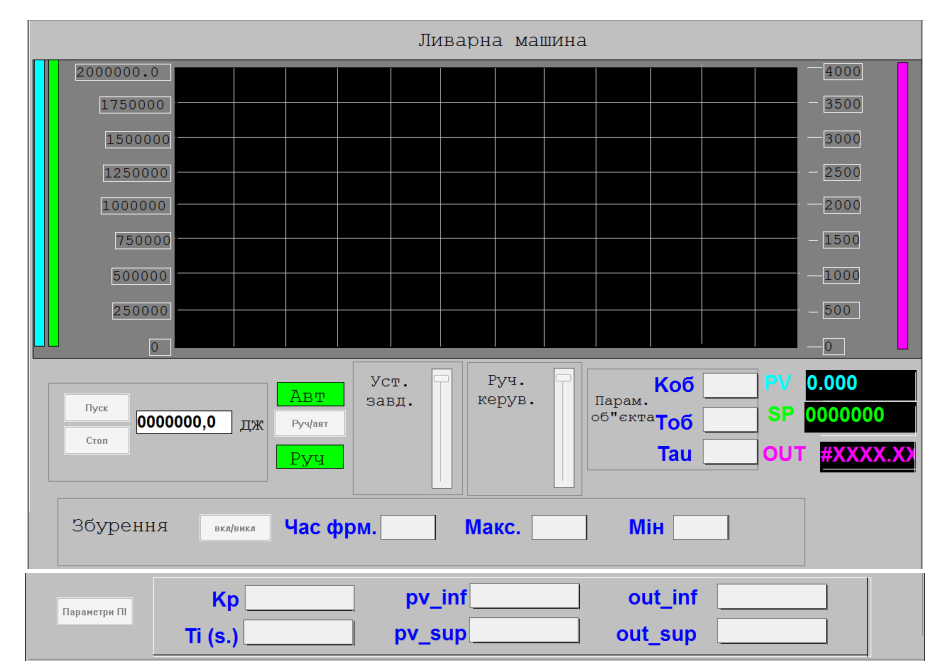

Рисунок 8.12 – Екран оператора

8) Створити 4 функціональних блоки користувача (див.додаток Д8.3.3):

- функціональний блок розрахунку кількості теплоти «op1», що виноситься із заготовкою з кристалізатора (див.додаток Д8.3.4);

- функціональний блок розрахунку кількості теплоти «op2», що втрачається з охолодною водою (див.додаток Д8.3.5);

- функціональний блок генерації випадкових чисел «op\_2», для імітації випадкових збурень(див.додаток Д8.3.6);

- функціональний блок розрахунку чего? «SmlevelCyl» (див.додаток Д8.3.7);

**Увага! Використовувати вже існуючі змінні та екземпляри функціональних блоків, інакше операторський екран не буде функціонувати!**

9) Перевірити проект на наявність помилок. Якщо помилки є - виправити і знову перевірити.

10) Скомпілювати проект і завантажити його в симулятор ПЛК.

 11) За допомогою панелі управління, рис.8.13, дослідити якість регулювання теплового режиму кристалізатора при 2-3 інших параметрах об'єкта і настройках регулятора (±3-5% від установлених за замовчуванням) та активізації збурень, що випадково з'являються у системі автоматизації.

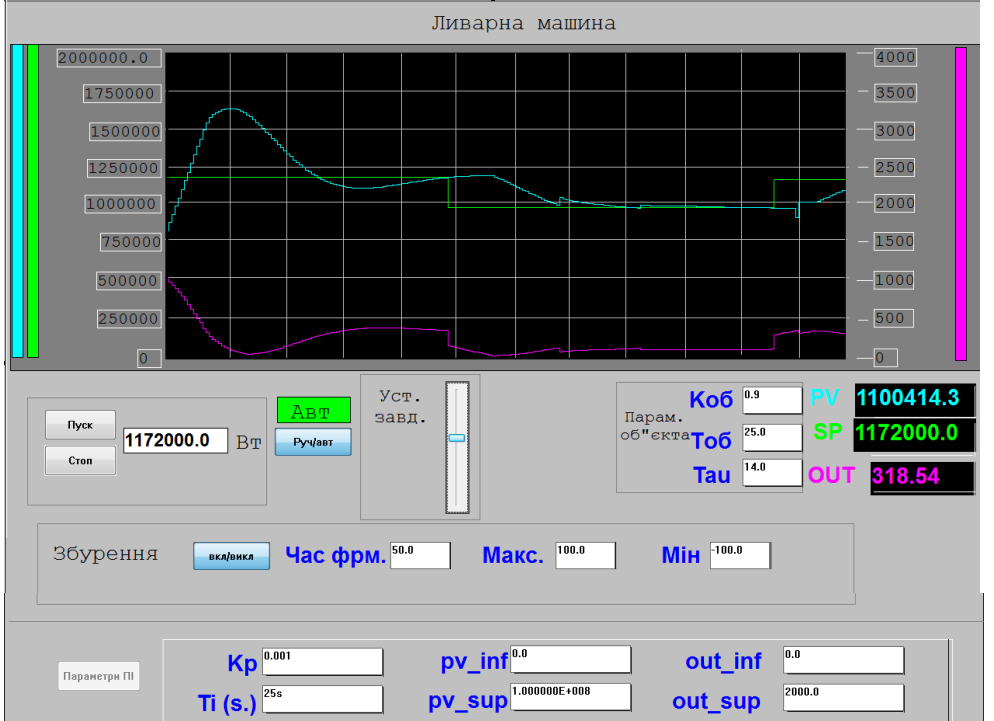

Рисунок 8.13– Екран оператора при автоматичному регулюванні

# **Аналіз одержаних результатів**

Викладачем перевіряється виконання поставленого завдання. Студент повинен пояснити FBD-програму регулювання теплового режиму кристалізатора, дати характеристику задіяним функціональним блокам і зробити висновки за проведеними дослідженнями.

# **Запитання для самоперевірки**

1.Чому ливарне колесо також має назву кристалізатор?

2. Чим пояснюється необхідність створення чотирьох функціональних блоків користувача?

3. Як створюється функціональний блок користувача в UNITY PRO?

4. Як розраховується кількість теплоти, що виноситься із заготовкою з кристалізатора.

5. Прокоментуйте секцію "lv\_mash".

6. Як працює блок настройок регулятора?

# **ДОДАТОК 8.3 Опис програмних секцій імітаційної моделі автоматичного регулювання теплового режиму кристалізатора в UNITY PRO.**

 **Д8.3.1** Структура програмного забезпечення проекту. Для реалізації даної задачі використовуються чотири функціональних блока користувача і одна секція (рис.Д8.2.1): функціональний блок користувача «op1» – для розрахунку кількості теплоти, що виноситься із заготовкою з кристалізатора, функціональний блок користувача «op2»– для розрахунку кількості теплоти, що втрачається з охолодною водою, функціональний блок користувача «op\_2» – для генерації шумів, що накладаються на корисний сигнал, функціональний блок користувача «SmlevelCyl» – для розрахунку ?, а секція "lv\_mash" – для імітаціі системи автоматичного регулювання теплового режиму кристалізатора та анімації операторського екрану.

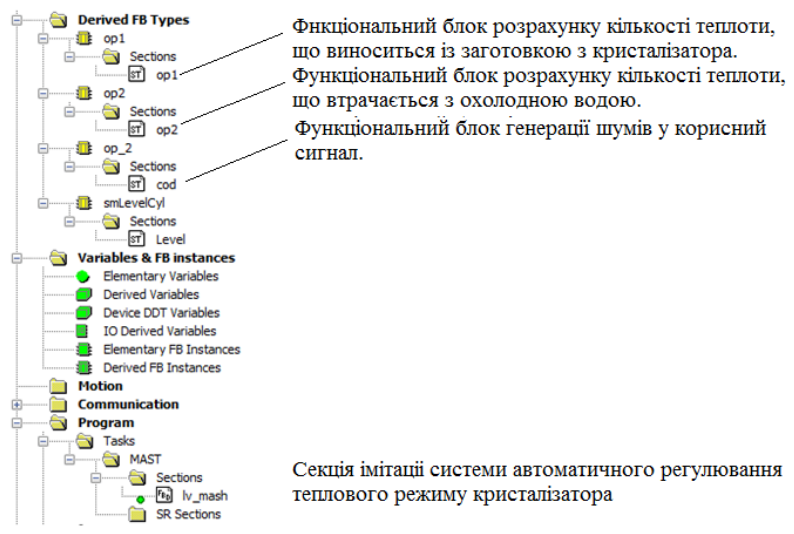

Рисунок Д.8.3.1 – Структура програмного забезпечення проекту.

 **Д8.3.2.** Загальний вигляд FBD-програми імітаціі роботи системи автоматичного регулювання теплового режиму кристалізатора.

Програма регулювання теплового режиму кристалізатора за розрахованими значеннями кількості теплоти, що виноситься із заготовкою з кристалізатора, і кількості теплоти, що втрачається з охолодною водою:

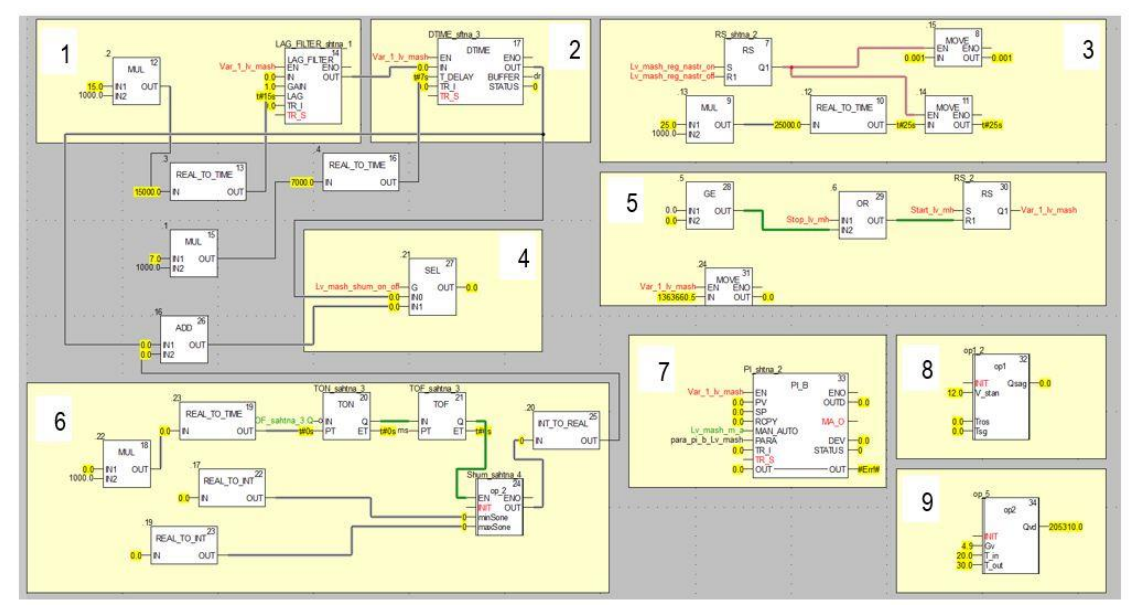

Програма включає 9 основних фрагментів: моделі кристалізатора 1 і транспортного запізнювання 2, блоки формування 6 і увімкнення 4 збурень, блоки розрахунку кількості теплоти, що виноситься із заготовкою з кристалізатора 8, і кількості теплоти, що втрачається з охолодною водою 9, та блоки ПІ-регулятора 37 і зміни його настройок 3.

**Д8.3.3** Створення функціональних блоків користувача (DFB).

 Для використання функціональних блоків користувача в Unity Pro, спочатку у розділі проекту Dеrived FB Types розробляється DFB-тип, на основі якого потім створюються екземпляри. Екземпляри функціональних блоків користувача створюються та використовуються аналогічно EFB.

 Процес створення DFB типу схожий на створення структурного DDТ. При цьому вказується ім'я типу, описується інтерфейс та внутрішня структура типу (рис.Д8.3.2). Інтерфейс блока (формальні параметри) описується входами (Inputs) виходами (Outputs) та входами і виходами (Inputs/Outputs), використання яких у програмі аналогічно як для елементарних функціональних блоків. На рис.Д8.3.2 показано створення DFB-типу, для якого описані 4 вхідні формальні параметри (Start, LS1, LS2, ManPump) та один вихідний (М1). Порядок розміщення інтерфейсних параметрів вказується у властивості «no».

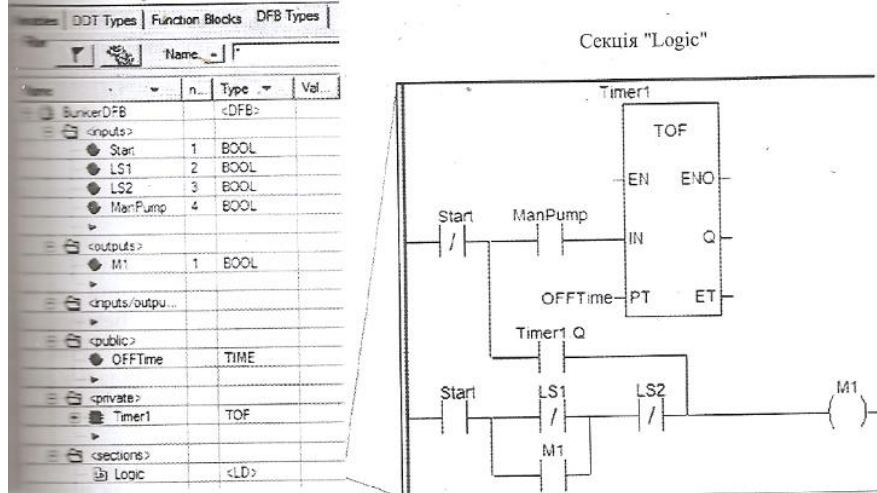

Рисунок рис.Д8.3.2 – Створення типу функціонального блока користувача DFB.

 Програма функціонального блока описуються в розділі Sectins. Cекції можуть бути створені з використанням мов LD, ST, IL або FBD. У секціях можна використовувати тільки входи, виходи, входи/виходи, локальні змінні або екземпляри та глобальні змінні функціонального блока, бібліотечні функції і процедури. Дозволяється також використовувати системні біти та слова. На рис. Д8.3.2 функціональний блок вміщує тільки одну програмну секцію – «Logic».

 **Д8.3.4** Функціональний блок розрахунку кількості теплоти «op1», що виноситься із заготовкою з кристалізатора за формулою  $Q_{\scriptscriptstyle{3a}z} = \rho \frac{V}{\epsilon_0} \cdot F \cdot h_{\scriptscriptstyle{pos}} - G_{\scriptscriptstyle{pos}} \cdot \left(h_{\scriptscriptstyle{pos}} - h_{\scriptscriptstyle{3a}z}\right)$ :  $\begin{array}{c}\n\bullet \\
\hline\n\end{array}\n\quad\n\begin{array}{c}\n\bullet \\
\hline\n\end{array}\n\quad\n\begin{array}{c}\n\bullet \\
\hline\n\end{array}\n\quad\n\begin{array}{c}\n\bullet \\
\hline\n\end{array}\n\quad\n\begin{array}{c}\n\bullet \\
\hline\n\end{array}\n\quad\n\end{array}\n\quad\n\begin{array}{c}\n\bullet \\
\hline\n\end{array}\n\quad\n\begin{array}{c}\n\bullet \\
\hline\n\end{array}\n\quad\n\begin{array}{c}\n\bullet \\
\hline\n\end{array}\n\quad\n\begin{array}{c}\n\bullet \\
\hline\n\end{array$ <DFB> if V stan>0.0 and Tros>0.0 and Tsg>10.0 and init then **BOO** REAL<br>REAL<br>REAL Osag:=((p\_met\*V\_stan)/60.0)\*F\*(L+C\_met\*(Tros+273.0))  $\frac{1}{15}$  (G\_ros\*((L+C\_met\*(Tros+273.0)) - (L+C\_sg\*(Tsg+273.0)))); a coutputs><br>a coutputs><br>a Qsag REAL else G <mputs/outputs  $Qsag := 0.0;$ REAL  $1027.0$ **REA** 362300 **REA** end\_if; REA 2700.0 **REAL**<br>REAL  $\frac{0.0023}{1.26}$ 

 **Д8.3.5** Функціональний блок розрахунку кількості теплоти «op2», що втрачається з охолодною водою, за формулою  $Q_{\scriptscriptstyle{\text{good}}}=c_{\scriptscriptstyle{\text{g}}} \cdot G_{\scriptscriptstyle{\text{g}}} \cdot \Delta T_{\scriptscriptstyle{\text{g}}}$ .:

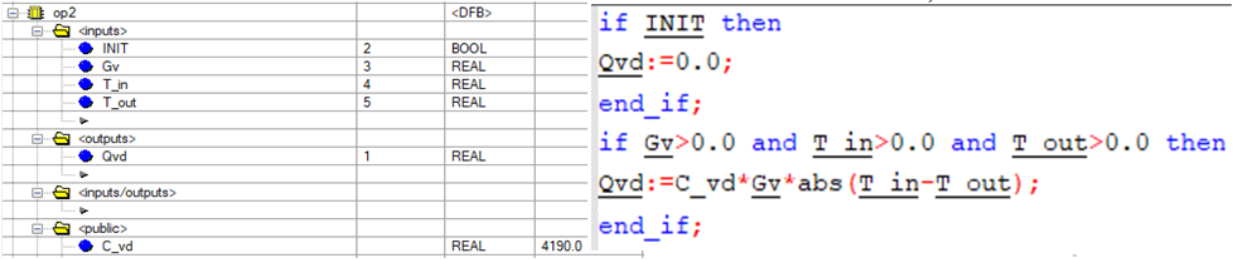

 **Д8.3.6** Функціональний блок генерації випадкових чисел «op\_2», для імітації випадкових збурень.

 Для генерації цілих чисел у діапазоні *0-М* випадкова величина *r* розраховується за формулою:  $r_{i+1} = MOD(kr_i + b, M),$ 

де  $r_{i+1}$ – значення випадкової величини на новому циклі перерахунку, M,k,b – коефіцієнти,  $r_0$  – початкове значення. При ініціалізації програми користувача  $r_i = r_0 = 7$ , в іншому випадку  $r_i$  береться з попереднього розрахунку,

 $M = 2^{31} - 1 = 16 \# 7$ FFF, 69069,  $b = 7$ , *MOD* – залишок від ділення першого операнда на другий.

 Далі проводиться масштабування згенерованого числа за лінійним законом і вказаними межами для збурення (*minSone, maxSone*). Для коректності операцій

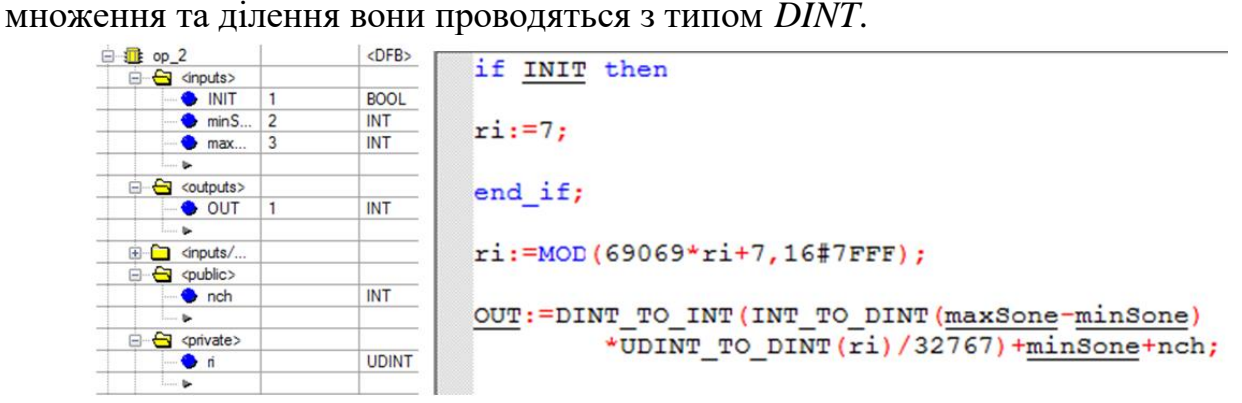

# **Д8.3.7** Функціональний блок розрахунку рівня «smLevelCyl» (Что за расчёт уровня?)

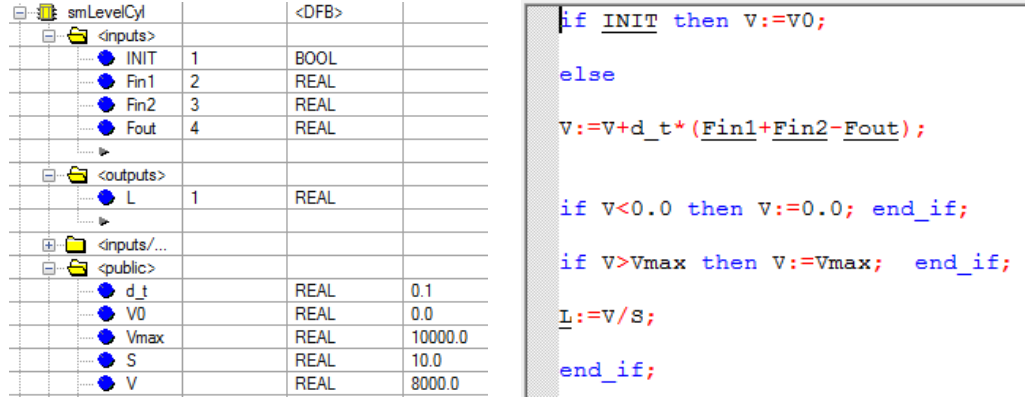

**Д8.3.8** Секція "lv\_mash" – для імітаціі системи автоматичного регулювання теплового режиму кристалізатора та анімації операторського екрану.

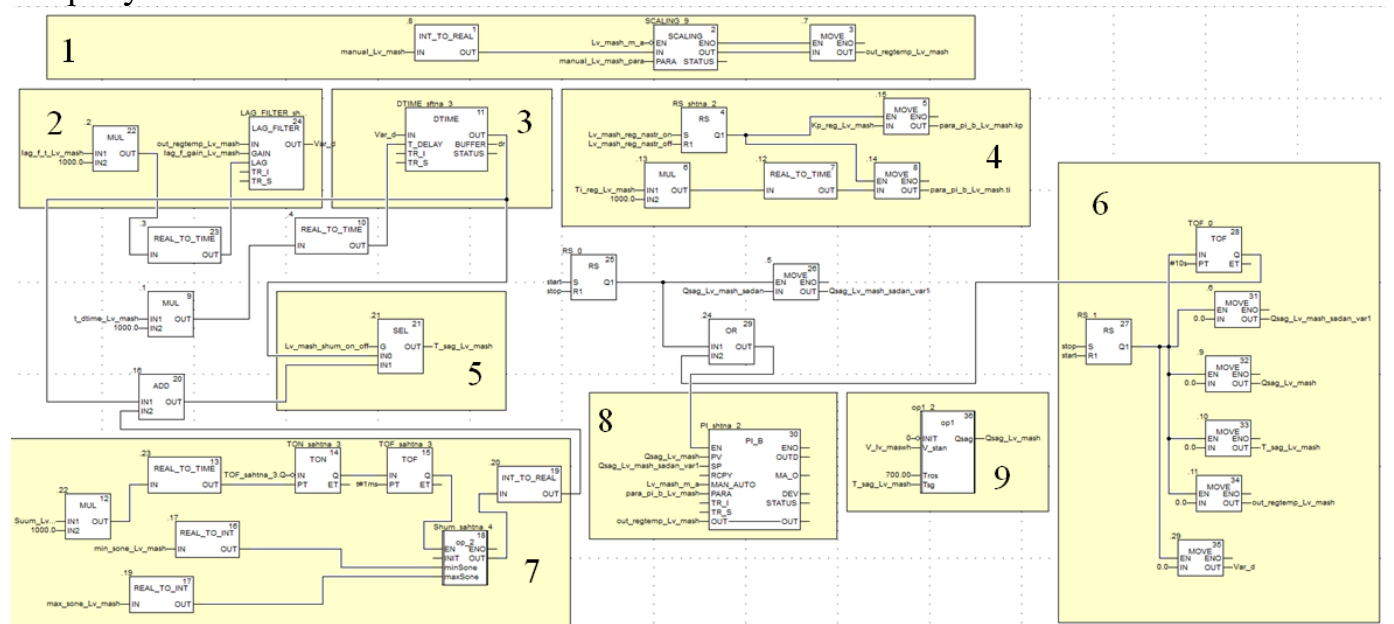

Програма включає 9 основних фрагментів: что 1 ?моделі кристалізатора 2 і транспортного запізнювання 3, встановлення настройок ПІ регулятора з операторського екрану 4, увімкнення 5 та формування випадкових збуреннь 7, зупинки та старту всієї програми 6, розрахунку кількості теплоти, що виноситься із заготовкою з кристалізатора 9, ПІ-регулятора 8.

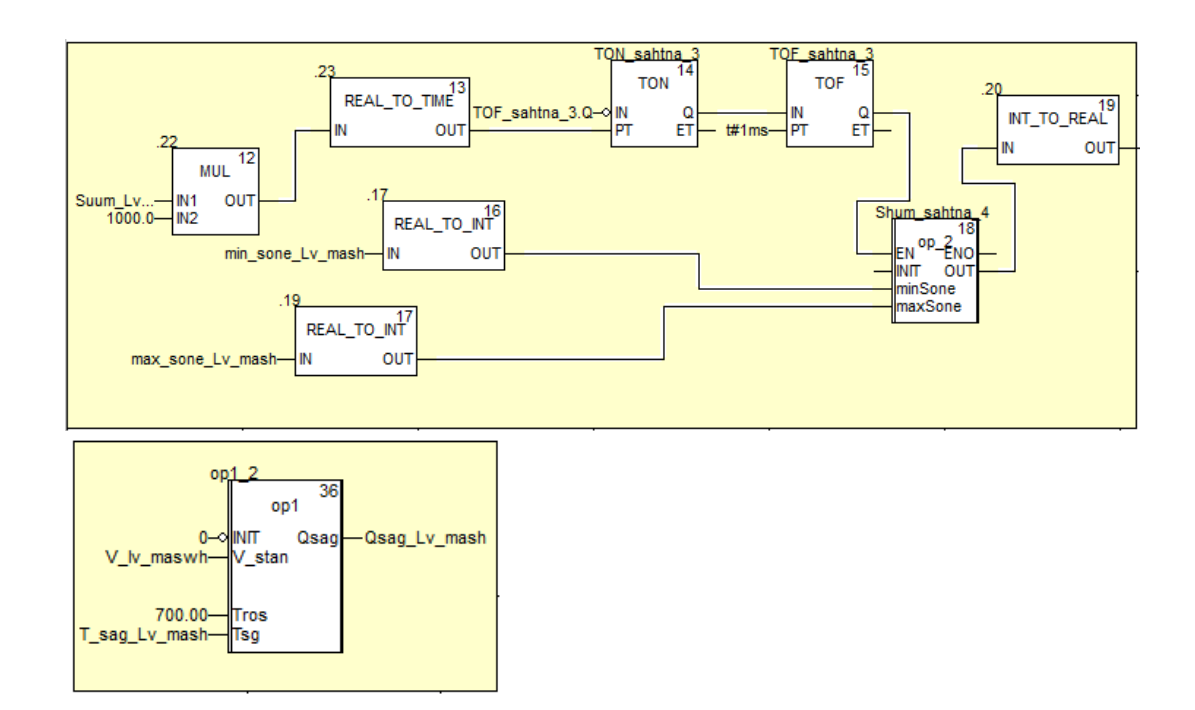

# **Лабораторна робота 8.4. Створення програмного забезпечення імітації роботи системи автоматичного керування швидкістю виткоутворювача моталки.**

 **Мета:** ознайомитися з операторським вікном візуалізації пристрою для гартування й охолодження катанки і здвоєної моталки кошикового типу АСУТП виробництва алюмінієвої катанки та основами створення системи автоматичного керування швидкістю виткоутворювача моталки в середовищі UNITY PRO.

 **Загальна постановка завдання.** Необхідно створити проект в UNITY PRO для реалізації поставленої задачі. Настроювання системи автоматичного керування та дослідження якості її роботи виконати за допомогою готового програмного операторського екрану.

 **Опис об'єкта 3.** У третьому вікні імітатора представлено пристрій для гартування й охолодження катанки та здвоєна моталка кошикового типу. Також передбачені візуальні засоби контролю та керування відповідними технологічними параметрами (рис.8.12).

З пульта оператора за допомогою кнопок можна увімкнути в роботу та вимкнути моталку, настроїти її роботу на відповідний діаметр катанки із заданим кроком укладання. При цьому на екрані відбувається емуляція її роботи та графік зміни швидкості виткоутворювача залежно від установлених параметрів формування бунта.

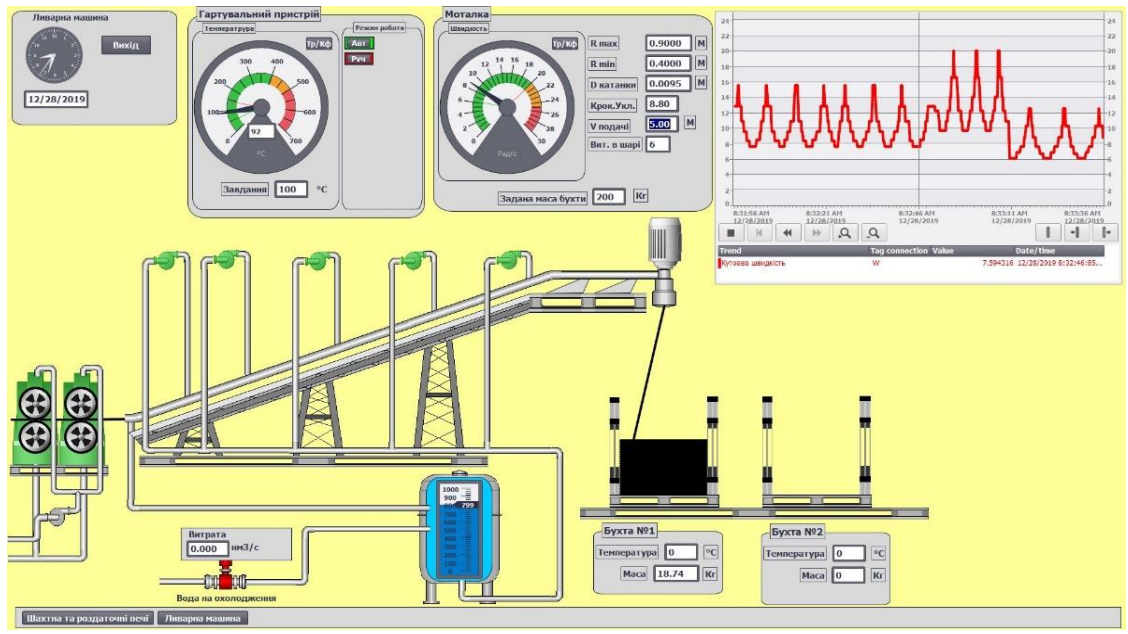

Рисунок 8.12 – Вікно візуалізації гартувального пристрою та моталки

### **Перед виконанням лабораторної роботи ознайомтесь з додатком Д8.4.**

Из-за существующей сложности, думаю надо сделать так: Импортировать операторский экран, переменные, секцию программы «Obj», а студентам задание создать функциональные блоки пользователя «mas\_kat», «N\_K», «V\_ugl\_max» і «V\_ugl\_min». Тогда будет так:

- 1) Запустити на виконання UNITY PRO. Створити новий проект з ПЛК М340 на базі центрального процесора BMX P34 2000 02.70 CPU340-20 Modbus.
- 2) Імпортувати операторський екран:

**Project Browser -> контекстне меню Operator Screens -> Import-> "Робочий стіл\тека Лаб\_ПрПК\_Мотал\Screen. XCR".** 

3) Активізувати можливість використання динамічних масивів:

**Меню Tools->Project Settings-> Variabless->виставити опцію "Allow Dynamic Arrays" .**

- 4) Імпортувати програмну секцію: Project **Browser -> Program-> Tasks -> Mast -> контекстне меню Sections –> Import "Робочий стіл\тека Лаб\_ПрПК\_Мотал\Program.XPG".**
- 5) Імпортувати змінні:

**Project Browser -> Variables & FB Instances -> Import "Робочий стіл\тека Лаб\_ПрПК\_Мотал\ Variables.XSY".**

6) Після імпорту змінних, ознайомитись з їх призначенням (рис.8.13).

| Name    |                            | Type<br>▼   | Value        | Comment                                    |
|---------|----------------------------|-------------|--------------|--------------------------------------------|
| — Ora   |                            | <b>REAL</b> | 88           | Крок укладання витків                      |
|         | D kat mot                  | <b>REAL</b> | 0.0095       | Діаметр катанки                            |
| 1111    | $\bullet$ dop_1            | <b>BOOL</b> |              | /////////Допоміжна змінна//////////////    |
| ۰.<br>. | dop <sub>2</sub>           | <b>BOOL</b> |              | /////////Допоміжна змінна//////////////    |
|         | $\bullet$ dop_3            | <b>BOOL</b> |              | /////////Допоміжна змінна//////////////    |
| ₩.      |                            | <b>REAL</b> |              | /////////Допоміжна змінна//////////////    |
|         | 0 <sub>12</sub>            | <b>REAL</b> |              | ////////Допоміжна змінна//////////////     |
|         | <b>C</b> Mas 1 shar        | <b>REAL</b> |              | Маса одного шару                           |
|         | $\blacksquare$ mas b2      | <b>REAL</b> |              | ////////Допоміжна змінна//////////////     |
|         | … <mark>●</mark> mas sadan | <b>REAL</b> | 50.0         | Задана маса бухти                          |
|         | $\bullet$ mas tek          | <b>REAL</b> |              | Поточна маса бухты                         |
| ⊙N      |                            | INT         |              | Кількість витків у одному шарі             |
|         | N TEK                      | <b>INT</b>  |              | Поточний виток                             |
|         | <b>Otar buht</b>           | <b>BOOL</b> |              | /////////Допоміжна змінна//////////////    |
|         | out regtem s               | <b>REAL</b> |              | /////////Допоміжна змінна//////////////    |
|         | $\bullet$ R max            | <b>REAL</b> | 0.9          | Максимальний радіус                        |
|         | $\bullet$ R min            | <b>REAL</b> | 0.3          | Мінімальний радіус                         |
|         | Shsr                       | INT         |              | /////////Допоміжна змінна//////////////    |
|         | St kn                      | <b>BOOL</b> |              | /////////Допоміжна змінна//////////////    |
|         | <b>C</b> Start             | <b>BOOL</b> |              | Старт                                      |
|         | Stop                       | <b>BOOL</b> |              | Стоп                                       |
|         | Stop Iv mh                 | <b>BOOL</b> |              | ////////Допоміжна змінна//////////////     |
|         | Str kn                     | <b>BOOL</b> |              | /////////Допоміжна змінна//////////////    |
|         | $\bullet$ time 1           | <b>TIME</b> |              | Час для кожного значення кутової швидкості |
|         | $\bullet$ time 2           | <b>TIME</b> |              | Час для кожного значення кутової швидкості |
|         | V pod                      | <b>REAL</b> | 62           | Швидкість подачі                           |
|         | Var1 motal                 | <b>BOOL</b> |              | /////////Допоміжна змінна//////////////    |
|         | $\bullet$ var2             | <b>BOOL</b> |              | /////////Допоміжна змінна//////////////    |
|         | Var2 motal                 | <b>BOOL</b> |              | /////////Допоміжна змінна//////////////    |
|         | $\bullet$ var3             | <b>BOOL</b> |              | /////////Допоміжна змінна//////////////    |
|         | $\bullet$ var4             | <b>BOOL</b> |              | /////////Допоміжна змінна//////////////    |
|         | $\bullet$ var5             | <b>BOOL</b> |              | ////////Допоміжна змінна//////////////     |
|         | Var ctu                    | <b>BOOL</b> |              | /////////Допоміжна змінна//////////////    |
|         | var_Sagr_pstr              | <b>BOOL</b> | <b>FALSE</b> | /////////Допоміжна змінна//////////////    |
| ÷       | w                          | <b>REAL</b> |              | Загальна кутова швидкысть                  |
| ÷       | W 1                        | <b>REAL</b> |              | Кутова швидкість обертання проводки, рад/с |
| ۰       | W 2                        | <b>REAL</b> |              | Кутова швидкість обертання проводки, рад/с |

Рисунок 8.13 – Змінні проекту

7) Активізувати екран оператора і ознайомитись з його структурою:

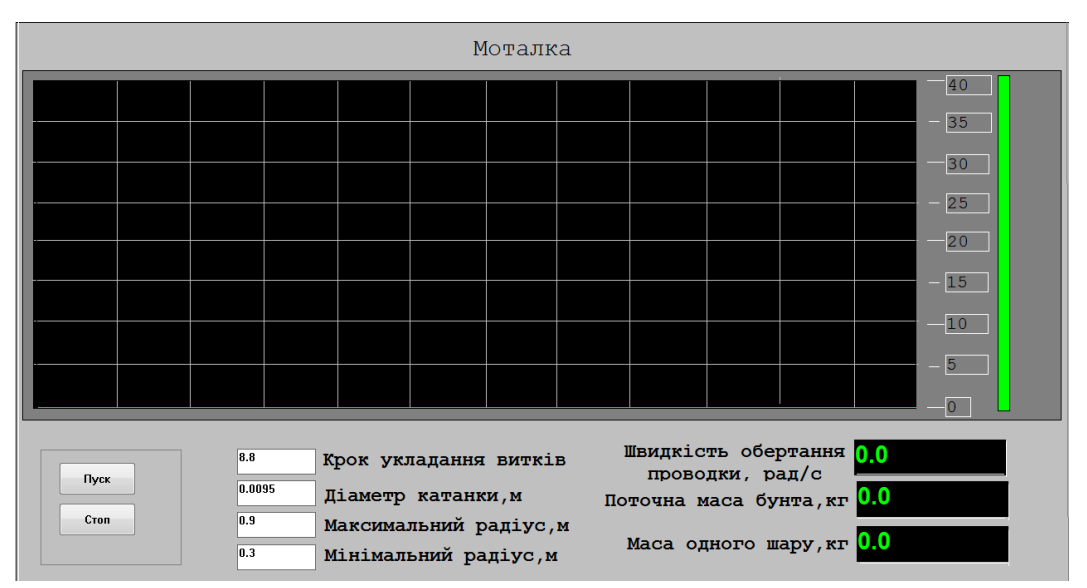

Рисунок –8.14 Екран оператора.

8) Перевірити проект на наявність помилок. Якщо помилки є повторити пункти 1-7 знову.

 9) Створити 4 функціональні блоки користувача програму «mas\_kat», «N\_K», «V\_ugl\_max» і «V\_ugl\_min», користуючись варіантами, що приведені у додатках Д8.4.3, Д8.4.4, Д8.4.5.

**Увага! Використовувати вже існуючі (імпортовані) змінні та екземпляри функціональних блоків, інакше операторський екран не буде функціонувати!**

10) Скомпілювати проект і завантажити його в симулятор ПЛК.

 11) За допомогою панелі управління, рис.8.15, дослідити якість керування укладанням катанки в бунт при діаметрах 0,0095м і 0,012 м та кроці укладання витків у шарі 8,8; 7,0;5,0.

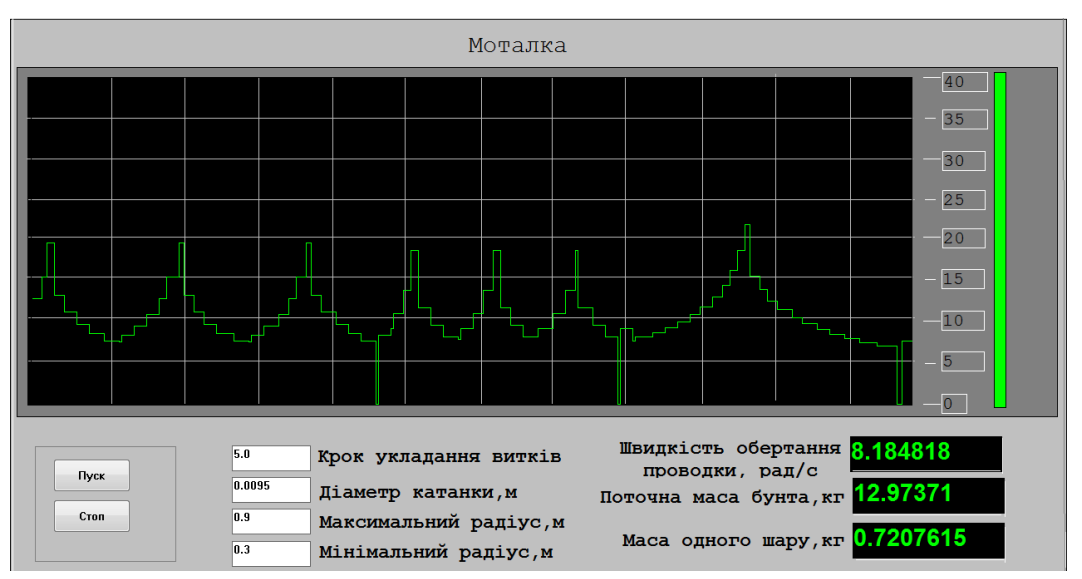

Рисунок– 8.15. Екран оператора при автоматичному регулюванні

**ДОДАТОК 8.4 Опис програмних секцій імітації роботи системи автоматичного керування швидкістю виткоутворювача моталки в UNITY PRO.** 

 **Д8.4.1** Структура програмного забезпечення проекту. Для реалізації даної задачі використовуються чотири функціональних блока користувача і одна секція (рис.Д8.3.1): функціональний блок користувача «mas\_kat» – для розрахунку маси катанки в бунту, функціональний блок користувача «N\_K» – для розрахунку кількості витків у шарі, функціональний блок користувача «V\_ugl\_max» – для розрахунку кутової швидкості обертання виткоутворювача у прямому напрямі, «V\_ugl\_min»– для розрахунку кутової швидкості обертання виткоутворювача у зворотному напрямі, а секція «dow» – для імітаціі автоматичного керування швидкістю виткоутворювача моталки і анімації операторського екрану.

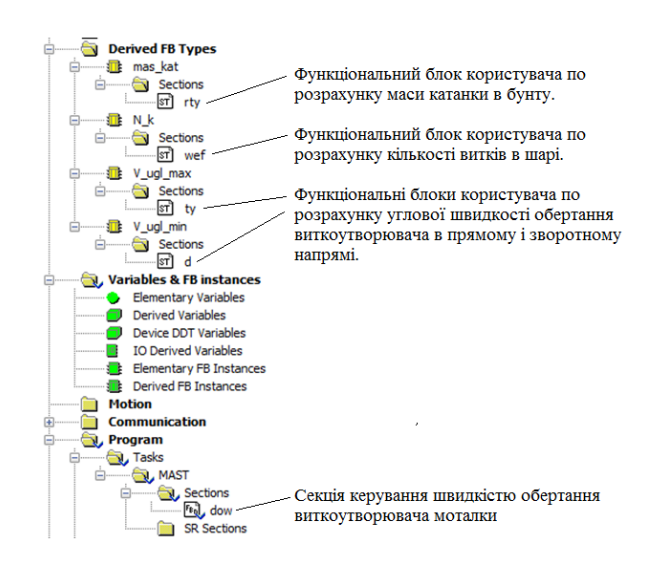

**Д8.4.2.** Код програми формування бунту катанки і керування швидкістю виткоутворювача моталки:

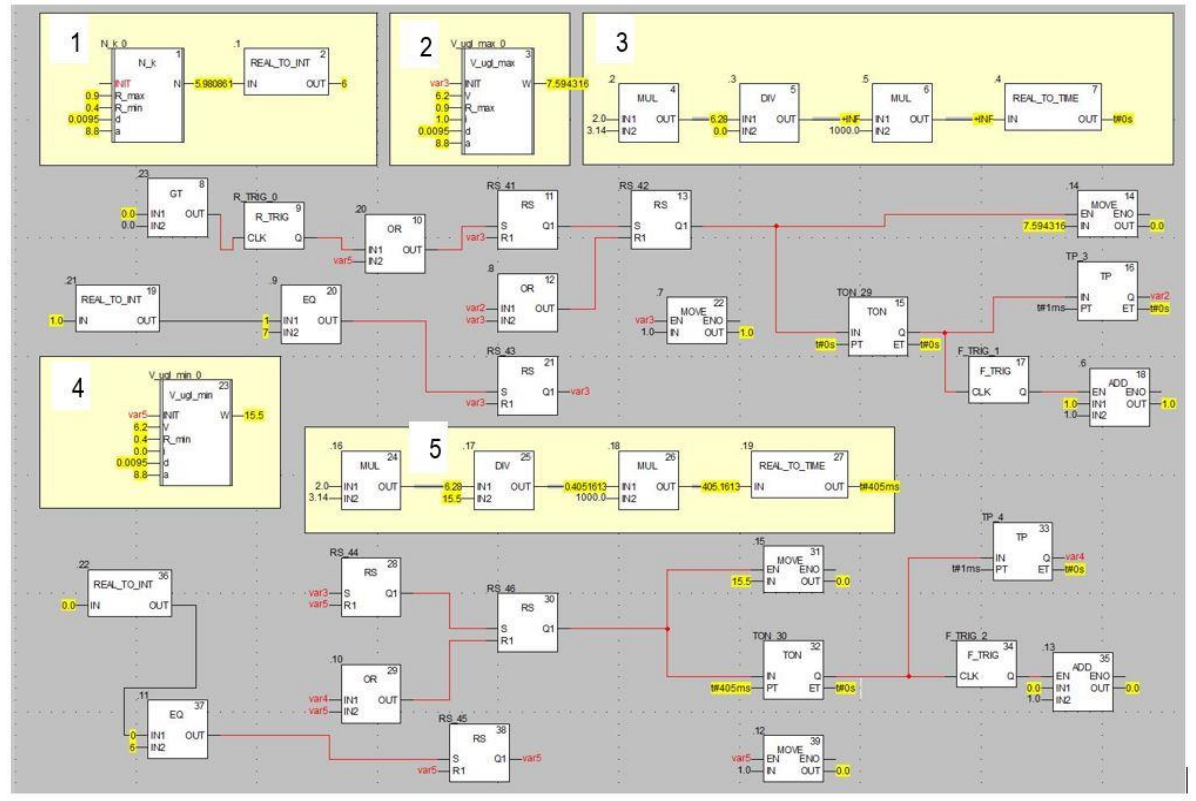

У блоці 1 розраховується кількість витків у шарі, у блоках 2 і 4– кутова швидкість проводки виткоутворювача при укладанні витків, відповідно, від периферії до центру і навпаки, а у блоках 3 і 5 розраховується час формування витків при кожній швидкості виткоутворювача.

**Д8.4.3** Функціональний блок користувача «mas\_kat» по розрахунку маси катанки, що укладена в бунт, за формулою  $s = l \frac{\pi d}{4}$ .  $d^{\,2}$ *m*  $s = l$ ,

де *l* – довжина середнього витка бухти катанки; *d*– діаметр катанки; ρ – густина алюмінію.

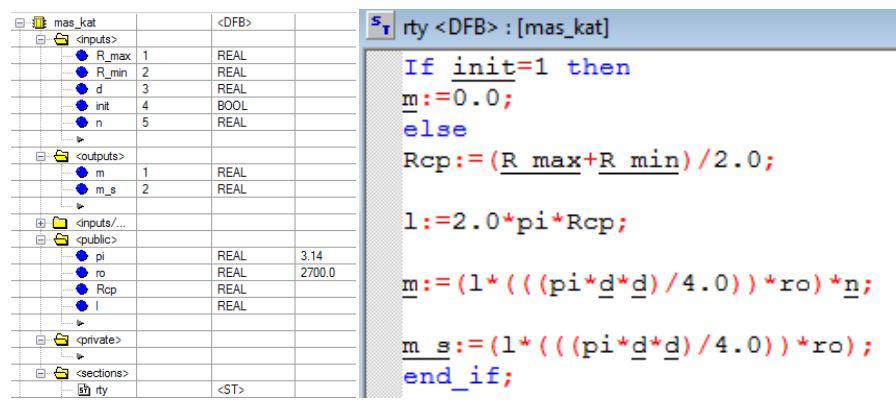

 **Д8.4.4** Функціональний блок користувача «N\_K» по розрахунку кількості витків у шарі за формулою  $m = \frac{m_{\text{max}}}{d \cdot \alpha}$  $=\frac{R_{\text{max}}}{d \cdot d}$ *R R*  $m = \frac{N_{\text{max}} - N_{\text{min}}}{N_{\text{max}}}$ ,

де  $R_{\text{max}}$  — радіус максимального витка;  $R_{\text{min}}\,$  — радіус мінімального витка;  $\,d\,$  діаметр катанки,  $\alpha$  – крок укладання витків.

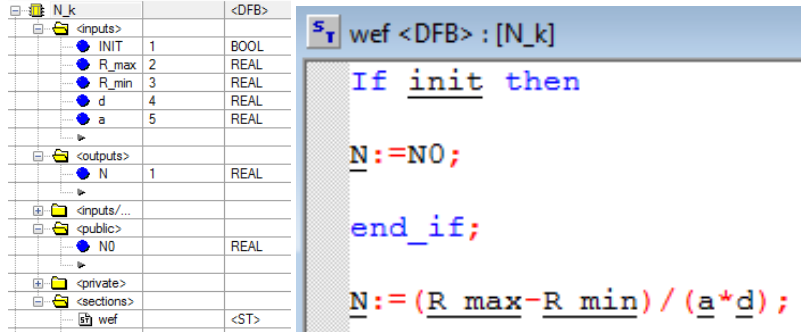

 **Д8.4.5** Функціональні блоки користувача «V\_ugl\_max» і «V\_ugl\_min» по розрахунку кутової швидкості обертання виткоутворювача для *і*-того витка бунта за формулою  $\overline{\omega}_i = \frac{1}{R_{\text{max}(min)}} \mp (i-1)d \cdot \alpha$  $=\frac{1}{R_{\text{max}(min)}} \pm (i-1)d$ *V i*  $R_{\text{max}(min)} \mp (i-1)$ ,

де  $V$  – швидкість подачі катанки,  $R_{\text{max}}$  – радіус максимального витка; $R_{\text{min}}$  – радіус мінімального витка; *d* – діаметр катанки,  $\alpha$  – крок укладання витків.

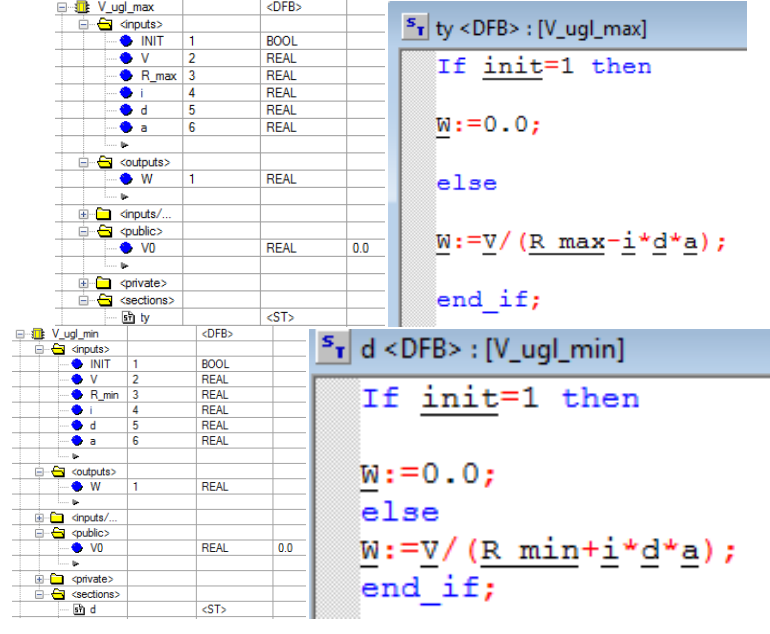

 **Д8.4.6** Секція коду програми формування бунту катанки і керування швидкістю виткоутворювача моталки

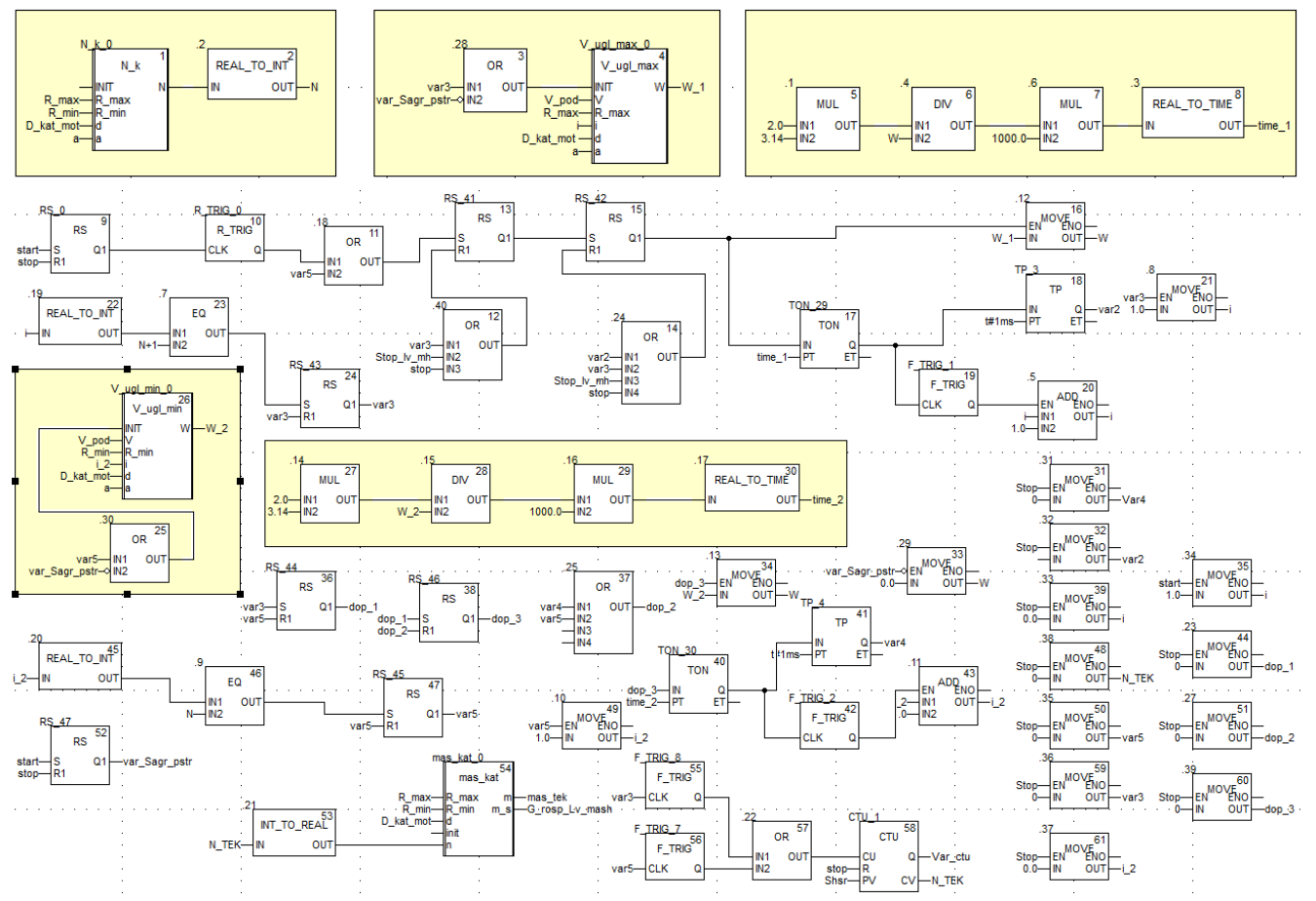

Надо вкратце прокомментировать, что к чему.

#### **Аналіз одержаних результатів**

Викладачем перевіряється виконання поставленого завдання. Студент повинен пояснити FBD-програму керування укладанням катанки в бунт, дати характеристику задіяним функціональним блокам і зробити висновки за проведеними дослідженнями.

### **Запитання для самоперевірки**

- 1. За якими розрахунками відбувається автоматичне керування укладанням катанки у бунти?
- 2. Прокоментувати програмний код секції «dow».
- 3. Як створюється функціональний блок користувача?
- 4. Прокоментувати фрагмент програми розрахунку часу формування витків при кожній швидкості виткоутворювача.
- 5. Які результати виконаних досліджень?
- 6. Що запрограмовано у жовтих прямокутниках секції «dow»?